# RAV 600/900 User Manual

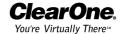

ClearOne Communications, Inc. - 1825 Research Way, Salt Lake City, UT 84119 - tel 1-800-945-7730 - fax 1-800-933-5107

# Table of Contents

| Introduction                    |
|---------------------------------|
| The RAV 600/900                 |
| Product Overview                |
| Basic Room Design               |
| Installation Overview           |
| Connecting the RAV              |
| Basic Connections               |
| Auxiliary Devices               |
| RAV-Ware Software Configuration |
| Introduction                    |
| Configuring System Settings     |
| Customizing RAV Components      |
| Line Input and Output           |
| Record and Playback             |
| Camera Controls                 |
| Dialer and Phonebook Usage43    |
| Advanced Features               |
| Using the RAV                   |
| Using the Controller            |
| Programming Phone Preferences   |
|                                 |
| Web Interface                   |
| Overview                        |
| Appendix                        |
| Maintenance                     |
| Troubleshooting                 |
| Pinouts                         |
| Specifications                  |
| Compliance                      |
| Index                           |

RAV 600/900 Installation and Operation Manual

ClearOne Part No. 800-153-001 Rev. 1.1 March 2005

© 2004 ClearOne Communications, Inc. All rights reserved. No part of this document may be reproduced in any form or by any means without written permission from ClearOne Communications. Printed in the United States of America. ClearOne Communications reserves specific privileges. Information in this document is subject to change without notice.

Warranty information can be found on the ClearOne website.

www.clearone.com

Introduction

# The RAV 600/900

The RAV product line is the first out-of-the-box room audio conferencing solution with the sound quality and flexibility of a professionally installed system. The RAV includes an audio conferencing mixer that uses distributed acoustical echo-cancelling technology to provide the most intelligible full-duplex audio conference experience possible. Features include:

- Audio mixer for high-quality audio performance in all acoustical environments.
- RF (radio frequency) controller with call controls including auto-answer, flash duration adjustment, ringer adjustment and phonebook with speed dial capabilities.
- . Internal telephone hybrid with touch-tone dialing capability.
- Microphone pods provide 360° audio pickup so every participant within the microphone pick-up range can be heard.
- Ceiling- or wall-mount Bose® loudspeakers allow everyone in the room to experience rich, natural sounding audio.

# Services and support

If you need additional information on how to install, set up or operate your RAV 600/900, please contact us. We welcome and encourage your comments so we can continue to improve our products and serve your needs.

#### Technical support

### Sales and customer service

| Tel:    | 1-800-283 5936 (USA) or   | Tel:    | 1-800-945-7730 (USA) or |
|---------|---------------------------|---------|-------------------------|
|         | 1-801-974-3760            |         | 1-801-975-7200          |
| Fax:    | 1-801-974-3669            | Fax:    | 1-800-933-5107 (USA) or |
|         |                           |         | 1-801-977-0087          |
| E-mail: | tech.support@clearone.com | E-mail: | sales@clearone.com      |

Web: www.clearone.com

# **Product returns**

All product returns require a return materials authorization (RMA) number. Please contact ClearOne Technical Support before attempting to return your product. Make sure you return all the items that shipped with your product and include a brief description of how the product was being used when the problem occurred.

# Unpacking

Carefully remove all components of the RAV system from the packaging. Ensure that you received the following items:

#### RAV 600/900

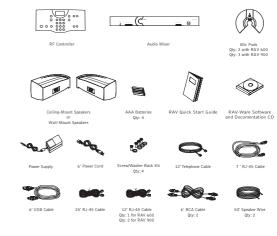

Figure 1.1 RAV unpacking

Note: Rack mount ears are attached to the Mixer box. Refer to the Quick Start Guide or Chapter 2 of this manual for installation instructions.

If any parts are missing, please call the Technical Support Group at 1-800-283-5936 (USA) or 1-801-974-3760.

CM Note: ClearOne is not responsible for product damage incurred during shipment. You must make claims directly with the carrier. Inspect your shipment carefully for obvious signs of damage. If the shipment appears damaged, retain the original boxes and packing material for inspection by the carrier. Contact your carrier immediately.

# **Product Overview**

# RF (Radio Frequency) Controller

The RF controller allows you to manage all calls, program user preferences and adjust settings for your RAV.

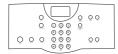

#### **Key Functions**

| LCD Icon           | Function                                                                                                    |
|--------------------|----------------------------------------------------------------------------------------------------|
| ANTENNA<br>SIGNAL  | Indicates commands are received and acknowledged by base unit and represents the signal strength from the base unit to the controller.          |
| BATTERY            | Indicates battery level                                                                                                    |
| Key                | Function                                                                                                    |
| ON/OFF             | Press to activate the phone and access the dial tone. Press again to hang up the phone.                                                         |
| <b>Ø</b><br>FLASH  | Press to use call forwarding, access call waiting, or make a three-way conference call (if supported by your telephone service).                |
| MUTE               | Press once to mute microphones during a call. Press again to unmute.                                                                            |
| STATUS             | Press and hold for two seconds to display the status of the RAV.                                                                                |
| REDIAL             | Press once to dial the last number called.                                                                                                    |
| MENU<br>ENTER      | Press once to access the controller programming menu. Once you are in the Menu, this key serves as the Enter key.                               |
| PHONEBOOK<br>CLEAR | Press once to dial stored numbers.<br>When you are in the Phonebook, use this key to delete characters or to<br>go back to the previous screen. |
| DOWN UP            | Press down or up to navigate through the menu and phonebook.                                                                                    |
| VOLUME             | Press while on a call to adjust call volume and ringer.                                                                                         |

#### Mixer

#### Front

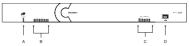

Figure 1.2 Mixer front

- A. Telephone LED. This indicator lights red when the RAV is powered, but the telco is on hook (not in use). The indicator lights green when the telco is off hook (in use) and flashes green during an incoming call.
- B. Microphone status LEDs. Nine indicators (RAV 900) or six indicators (RAV 600) indicate the activation status of the microphone elements. When a microphone element is activated, the corresponding LED lights green. When microphones are muted, all LEDs turn red.
- C. Meter LEDs. These LEDs represents audio from all inputs.
- D. USB port. This port enables USB connection to a PC.

#### Back

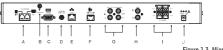

Figure 1.3. Mixer back

- A. Telephone Set, Line. RJ-11 connection to an analog telephone jack and an analog telephone set.
- B. RF antenna connector, Connect the external RF antenna to this port.
- C. RS-232, RS-232 control port for connection to a control system such as AMX or Crestron or to a computer.
- D. Camera Control, VISCA camera control port. This connection enables microphone activation to trigger camera presets (voice tracking).
- E. LAN. This is a 10/100 BaseT auto-detecting Ethernet port for system control through a data network.
- F. Mic Pod In. Use a Cat. 5 cable with RJ-45 connectors to connect the microphone pods.
- G. Playback In/Record Out. RCA connection to record/playback devices such as a VCR.
- H. Line In/Out, RCA connection to a codec, amplifier or sound card.
- I. Speaker Output. Use speaker wire to connect these push terminals to the Bose loudspeakers.
- J. Power 12 VDC. Power supply.

# Microphone Pods

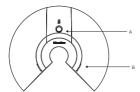

Figure 1.4. Microphone pods

- A. Mute Button. Press to mute or unmute all microphones in the RAV system.
- B. LEDs. These two LEDs illuminate green when the microphones are not muted and illuminate red when the microphone is muted. The LEDs flash red if the microphones are not connected properly.

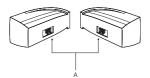

Figure 1.5. Speakers

# Speakers (ceiling- or wall-mount)

 A. Push Terminal connectors. Connect to the RAV mixer using speaker wire (wall-mount speakers are pictured).

# Basic Room Design

# Basic Room Design for RAV

To ensure best microphone and loudspeaker placement (ceiling- or wall-mount), please use the following guidelines. For more information on Room Design, or to view the RAV online training course, visit www.clearone.com.

#### Microphones

Center mic pods on the table at an equal distance apart. Place the controller on the same table as the mics. In typical conferencing environments, participants should be seated 4–8' from a mic pod.

Mic pick-up range is dependent on room conditions. Background noise, reflective hard surfaces and the number of participants may affect the pick-up range. Use the following guidelines for best placement of your RAV mic pods and then adjust for your specific room conditions.

| Performance level                           | Best       | Good       | Fair        |
|---------------------------------------------|------------|------------|-------------|
| Distance between microphone and participant | 4' (1.2 m) | 8' (2.4 m) | 12' (3.6 m) |

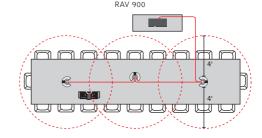

Figure 1.6. Recommended microphone placement

# Loudspeakers

#### Ceiling-mount loudspeakers

For best performance, ceiling loudspeakers should be installed directly above the microphone pods. If you have a RAV 900 with three mic pods, install the ceiling loudspeakers above the first and third mic pods. The ceiling speakers must be set to 8 Ohms. Please refer to the Bose user manual for instructions.

#### Wall-mount loudspeakers

Place the left channel loudspeaker on the left side of the room and the right channel loudspeaker on the right. (Refer to the label on the back of each loudspeaker.) Make sure the back of each loudspeaker is parallel to the front wall.

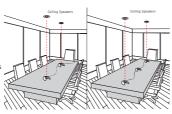

Figure 1.7 Recommended ceiling-mount speaker placement

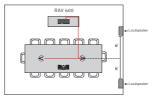

Figure 1.8 Recommended wall-mount speaker placement

#### For best controller performance

- Do not install the RAV mixer in a metal cabinet unless you are using the remote antenna accessory. Part number 910-153-050.
- . Keep the mixer within line of sight of the controller, such as on the top of a credenza.
- . Ensure antenna is connected to the back of the mixer and is pointed up.
- If installing the mixer in an equipment rack, make sure it is placed at or near the top of the rack.

#### For best audio performance

- · Use the provided cables.
- · Do not move microphones while on a call.
- · Speak at a normal conversation level and direct your voice toward the microphones.
- · Do not place microphones next to fans, projectors or computers.

# Installation Overview

# Read the user manual

Please read through the RAV Quick Start Guide and print user manual to familiarize yourself with the RAV system. Refer to the Help file in RAV-Ware for information on the software. Read through all requirements and safety information to be sure you set up and configure your RAV correctly.

# Make sure your network is ready

Review all system requirements. Then check with your network administrator to be sure your network meets all the RAV requirements.

#### Connect cables

Connect cables. If you are planning on using the RAV for web or videoconferencing, you'll need to connect peripheral equipment. See pages 14–22.

#### Install software

Install RAV-Ware and then use to adjust sound levels and to configure settings for additional equipment such as a video codec or a recording device. See pages 26–49.

# Begin using

Use the controller to answer and make calls. See pages 52-61.

# System Requirements for RAV-Ware

| Component                | Requirement                                                           |  |  |
|--------------------------|-----------------------------------------------------------------------|--|--|
| Operating System and RAM | Windows 98 SE 64 MB RAM Windows 2000 256 MB RAM Windows XP 256 MB RAM |  |  |
| Processor                | 300 MHz Pentium III or better                                         |  |  |
| Monitor                  | 1024 x 768 SVGA (16 bit) high color                                   |  |  |
| Video Card               | SVGA 1024 x 768 minimum                                               |  |  |
| Free Hard Disk Space     | 20 MB minimum                                                         |  |  |
| RS-232 COM port          | Up to 115,200 baud rate                                               |  |  |
| USB port                 | USB 1.1-2.0                                                           |  |  |
| Flash Support            | Macromedia Flash Player 6.0                                           |  |  |

Note: Using a USB to serial adapter is not recommended.

# **Network Information**

To use RAV over a local area network (LAN), you need to know if the LAN uses Dynamic Host Configuration Protocol (DHCP) or if you need a static IP address.

If the LAN uses DHCP, there is no need to make any network adjustments unless you want to assign a static IP address.

If the LAN does not use DHCP, gather the following information prior to LAN setup:

- · The IP address to be assigned to the RAV
- · The subnet mask
- · The IP address of the default gateway

Connecting the RAV

# **Basic Connections**

Connecting the RAV should take less than one hour. Once basic connections for audio conferencing are made, the system is ready to use.

# **Audio conferencing**

#### To set up audio conferencing

 If you are installing the mixer into a rack, remove the side panels, rotate them and then reattach.

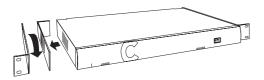

Figure 2.1. Attach rack ears

2. Connect first microphone pod to the mixer with the 25' Cat. 5 cable.

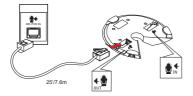

Figure 2.2. Connect to first microphone pod

Connect the second and third microphone pod using the 12' Cat. 5 cables. (Third microphone on the RAV 900 only).

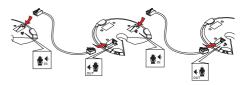

Figure 2.3. Connect additional microphones

4. Connect the speakers to the mixer.

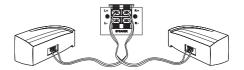

Figure 2.4. Connect speakers

Note: For best performance, speakers must be installed properly. If you are using the ceiling-mount loudspeakers, you must change the setting to 8 Ohms. Refer to the instructions included in the Bose loudspeaker box.

5. Using the RJ-11 cable, connect an analog telephone jack to the Line jack on the mixer.

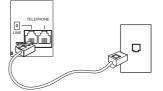

Figure 2.5. Connect telephone cable

Note: For instructions on connecting to a digital telephone line, refer to page 22.

Using an RJ-11 cable (not supplied), connect an analog telephone set to the Set jack on the mixer (optional).

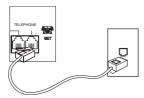

Figure 2.6. Connection to network

 Using the 7' Cat. 5 cable, connect the mixer to the network. (Network settings can be changed in RAV-Ware.)

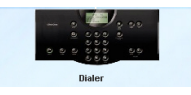

Figure 2.7. Connection to network

8. Using the power supply cords, connect the mixer to an electrical outlet.

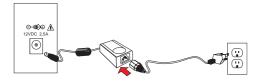

Figure 2.8. Connection to electrical outlet

9. Attach the external antenna and turn it it is upright.

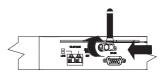

Figure 2.9. Attach external antenna

10. Insert four AAA batteries into the RF controller.

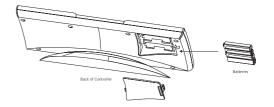

Figure 2.10. Insert batteries

# **Auxiliary Devices**

The mixer allows connection to a number of different audio and video peripherals, such as video codecs, VCRs, cameras and computers.

# Connecting video codecs, amplifiers and sound cards

Line input/output devices such as video codecs, amplifiers and sound cards can be connected to the Line In or Line Out connectors on the RAV mixer. These connectors provide mone-audio.

#### To connect to a video codec

- Using an RCA cable, connect the Line In on the RAV mixer to the line out on a video codec.
- Using an RCA cable, connect the Line Out on the RAV mixer to the line in on a video codec.

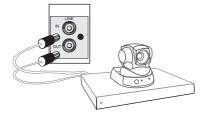

Figure 2.11. Connecting a Line In/Out device

#### To connect to a sound card

- 1. Using an RCA cable, connect the Line In on the RAV mixer to the line out on a sound card.
- 2. Using an RCA cable, connect the Line Out on the RAV mixer to the line in on a sound card.

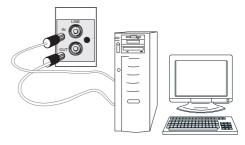

Figure 2.12. Connecting a sound card

# To connect to amplifier

. Using an RCA cable, connect the Line Out on the RAV mixer to the line in on an amplifier.

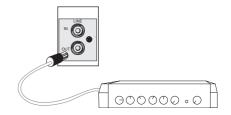

Figure 2.13. Connecting an amplifier

Note: Use RAV-Ware to adjust the equalization and volume of these devices. Refer to pages 38–42 for more information. When using RAV-Ware, be sure to drag the amplifier to the correct device (either line out or record). This will properly assign the reference and change the volume command on the controller to control the external amplifier volume.

# Connecting VCRs and DVD players

You can record your audio/video conference or play audio using a playback device such as a VCR or DVD player.

Mote: You can also connect a mono-signal device or a non-record/playback device to these
line in/out connectors.

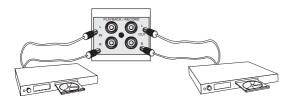

Figure 2.14. Connecting a Record/Playback device

#### To connect to record/playback

- For recording, connect the Left and Right Audio Out on the RAV to the left and right audio in on the VCR or DVD player.
- For playback, connect the Left and Right Audio In on the RAV to the left and right out on the VCR or DVD player.

# **Connecting PTZ cameras**

The RAV system provides voice-tracking capabilities through VISCA control port connection to a Pan, Tilt, Zoom camera. Voice Tracking allows the camera to move to preset positions based on microphone activation. For instructions on programming the presets, see page 42.

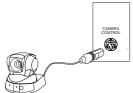

Figure 2.15. Connecting a camera

#### To add a camera

· Connect the camera to the Camera Control port on the mixer.

Note: The camera video out signal connects to a video codec.

# Connecting for serial control

You can connect a computer or a control device, such as an AMX or Crestron, to the RAV mixer through the serial control port. See the page 78 for a list of the serial commands.

#### To connect a computer serial port

· Connect computer to Control port on the back of the mixer using a 9-pin serial cable.

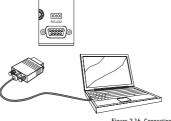

Figure 2.16. Connecting a computer serially

# Connecting for USB control

You can also connect a computer to the RAV through the USB port.

# To connect a computer through the USB port

. Connect computer to the USB port on the front of the mixer using a USB cable.

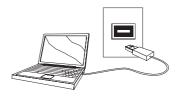

Figure 2.17. Connecting a computer through the USB

Note: The USB drivers are installed when you install RAV-Ware.

22

If you have a digital (PBX) telephone service, you need to run an analog extension from the PBX (recommended for best performance) or use a digital-to-analog telephone line converter. For more information, contact ClearOne Technical Support.

©\( \) Note: If you connect the RAV through a digital-to-analog line converter, you will not be able to use the tabletop controller or the RAV-Ware dialing interface to make calls. You will instead need to dial from the digital phone. The phone handset must be kept off hook for the duration of the call

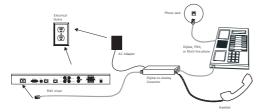

Figure 2.18. Connecting the RAV mixer to digital-to-analog converter

# To connect to a digital phone

- Connect one end of the telephone cable into the telephone line on the back of the mixer and the other end into the digital-to-analog converter.
- 2. Connect the converter's power adapter into an electrical outlet.
- Connect a second telephone cable from the converter to a PBX phone. Consult the converter user manual for more information.

RAV-Ware Software Configuration

3

# Introduction

# Getting started with RAV-Ware™

Please ensure that you have administrative privileges before attempting to install RAV-Ware on computers running Windows 2000 or later. You should also review the System Requirements on page 10 to ensure software will run correctly and that you have all the necessary network information.

#### Install RAV-Ware

- Close all programs or applications running on your PC or laptop and insert the RAV-Ware CD into the CD-ROM drive
  - If the Autorun feature is enabled on the PC, the CD will open automatically.
- 2. Follow the on-screen instructions.

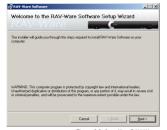

Figure 3.1. Installing RAV-Ware

Note: The Disk Cost button allows you to view
all available disk space.

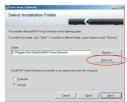

Figure 3.2. Disk Cost

#### RAV-Ware overview

ClearOne's RAV-Ware software provides an easy interface for configuring system settings and customizing the audio in your RAV 600/900 conferencing system. While the RAV system is designed to work out of the box for audio conferencing, RAV-Ware is required to adjust audio levels and equalizer settings for the RAV components as well as the auxiliary audio devices. Once installed, RAV-Ware allows configuration locally through USB or RS-232 connection, or remotely through the Ethernet connection.

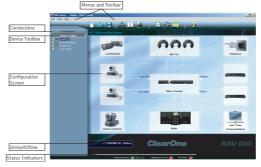

Figure 3.3. Installing RAV-Ware

Menus and Toolbar: Easily create, open or save files, find RAV systems on the network, add phonebook entries, configure regional settings and view the event log.

Connections: Lists available units connected through serial or USB ports, or on the network.

Device Toolbox: Lists common brands of auxiliary audio products (video codecs, sound cards, VCRs and amplifiers). The audio settings for these devices have been optimized for use with the RAV system.

Configuration Screen: Quickly access the configuration windows for the RAV system by clicking the icons.

Online/Offline Indicator: Shows connection status of RAV-Ware (online/offline) and the name of the connected unit.

Status Indicators: Status for Communications (green = online, red = offline), Telephone In Use (red = not in use, green = in use) and Mic Mute (red = mute).

# **RAV-Ware connections**

When you connect to the RAV unit, RAV-Ware automatically finds all RAV units connected serially or on the same subnetwork and lists them in the Connections pane.

#### To connect to the RAV

 Double-click the RAV-Ware desktop icon or select RAV-Ware from the Start menu (Start/Programs/RAV-Ware/RAV-Ware.exe).

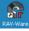

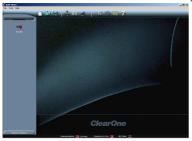

Figure 3.4. RAV-Ware units

- 2 Click the RAV icon you want to configure in the Connections pane.
  - If you are connected serially or USB, the RAV configuration window appears.
  - If you are connected through the network, you will be prompted to enter a user name and password. The default user name is ClearOne and the default password is RAV. (User name and password are not case sensitive)

Note: To connect to a RAV unit on a different subnetwork, use Network Find. See page 30.

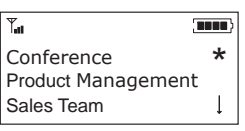

Figure 3.5. Configuration window

# **RAV-Ware files**

You can save current RAV-Ware files, create new files, edit existing files and import files using the menus and toolbar icons. When connected to a RAV unit, any changes made to a RAV-Ware file are updated immediately within the RAV unit. The file must be saved to remain permanent within the RAV-Ware file.

#### To save a file

- 1. From the File menu, select Save File.
- 2. Browse to the desired location and enter the name of the file.
- 3. Click Save.
- Tip: You can right-click on the configuration window and select Save File to save your file. You can also select Save As to rename and save the file you are working on.

#### To create a new file

- 1. Click the New File toolbar icon.
- Select either the RAV 600 or RAV 900 depending on your system. This will open the Configuration Screen where you can set user preferences for your RAV system.
- 3. Save the file.

#### To edit an existing file

- 1. Click the Edit File toolbar button.
- 2. Locate and select the file you want to edit.
- 3. Click Open.
- 4. Make desired changes to the file.
- 5. Save the file.
- $_{\hbox{\scriptsize CN}}$  Note: The changes will only take effect after they have been imported to a connected RAV system.

#### To import a file

- 1. Connect to a RAV unit.
- 2. From the File menu, select Import.
- 3. Choose your RAV file.
- Click Open. The RAV unit will reboot and then update with all the file changes.
- Tip: You can also right-click on the configuration window and select Import to import a saved RAV file.

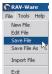

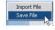

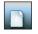

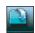

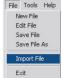

# **Network Find**

Network Find allows you to connect to any RAV system on your network using its IP address or a unique network name. Use Network Find to access RAV units not listed in the Connections pane, but which reside on the same network.

#### To open the Network Find

· Click the Network Find icon on the toolbar.

#### To connect to a system on the network

- Enter the IP address or name of the RAV system to which you want to connect.
- 2. Click OK.
- You will see a password prompt window. Enter the User name and Password of the networked system. The default user name is ClearOne and the default password is RAV.
- Click OK. The system icon will appear in the Connection list and the Configuration screen will open.
- (2) Note: Once you have connected to a RAV unit using Network Find, a shortcut connection icon for that unit will display as long as RAV can find the unit on the network. If RAV cannot find the unit, the shortcut icon will be removed.

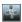

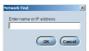

Figure 3.6. Network Find

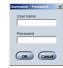

Figure 3.7. User name/Password

# Configuring System Settings

System settings include Communication, Regional and Telephone settings.

# **Communication Settings**

The Communication Settings window allows you to adjust the connectivity settings of external devices that communicate with the RAV, including the network, serial or USB connections. You can connect a PTZ camera to the Camera port and use the Voice Tracking feature. You can also change the RF frequency to match the frequency of your controller or if you are experiencing interference on the current channel.

#### To open Communication Settings

Click the Communications icon in the Configuration screen.

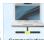

IP Filter 3 0.0.0

Figure 3.8. Network settings

(2) Note: When RAV is connected to a DHCP network, the network, IP, gateway and subnetwork addresses are automatically assigned. Unless you want to specify a static IP address, there is no need to configure network settings.

# To create a static IP address

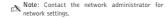

- In the Networking tab, create a unique network name and enter it in the Device Name field.
   (Default is ClearOne-XX where XX is the last two digits of the MAC address.)
- Clear the Use DHCP option and enter the IP, Subnet and Gateway addresses.
- Select Use DNS if you have a Domain Name Server and want name resolution (to use a network name) for your static IP address.
- In the IP Filters section, enter specific IP addresses that will be allowed to access the RAV system.

You can specify a range of IP addresses by using zeros. For example, entering 192.168.105.0 will allow any IP addresses in the 192.168.105.1 to 192.168.105.254 range to access the RAV system

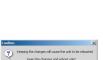

Figure 3.9. Confirm changes

- 5 Click OK
- Click Yes to save your settings.

#### To change the User Name and Password

- In the Networking tab, click User/Password.
- 2. Specify the User name.
- 3. Type the Password.
- 4. Retype the password to confirm.
- 5. Click OK to save changes and close the window.

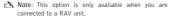

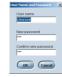

Figure 3.10. User name/Password

Flow Control (57

OK Cancel

Figure 3.11. Serial settings

#### To configure the Camera port

- In the Serial tab, set the Baud Rate to match the baud rate indicated in the camera specifications.
- Select Flow Control to enable hardware flow control.
- 3. Click OK to save settings and close the window.

# To configure the Control port

- Set the Control Port Baud Rate to match the baud rate of the PC COM port or the control device.
- Select Flow Control to enable hardware flow control. (Flow Control is selected as default.)
- 3. Click OK to save settings and close the window.

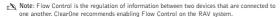

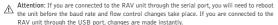

# To change RF frequency channel

- 1. In the Frequency tab, select a frequency.
- 2. Click OK to save settings and close the window
- C.X. Note: The channel frequency allows the mixer to communicate with the controller. The frequency used by RAV-Ware must match the frequency used by the controller. See page 58 to set the controller frequency.
- Attention: If you are using the European or South
  African version of RAV Frequency 1 and Frequency
  8 are the same frequency.

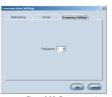

Figure 3.12. Frequency settings

# **Regional Settings**

In the Regional Settings window, you can configure the date and time to ensure an accurate time stamp on log files.

#### To open Regional Settings

. Click the Regional Settings icon in the Configuration screen.

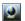

#### To set date and time

- Select Use Local Time if you want to use the time on your local computer.
  - Or -

Clear the Use Local Time checkbox and enter the IP address for the time server.

- Select Use Daylight Savings if your region observes daylight savings time.
- 3. Select your Time Zone and click OK.
- 4. Click Yes to confirm changes.

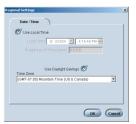

Figure 3.13. Date/Time settings

# **Telephone Settings**

In the Telephone Settings window you can set telephone preferences such as auto-answer, auto-disconnect, ringer melody and program the local number. You can also adjust the telco level control, country setting and the flash settings.

#### To open Telephone Settings

· Click the Telephone Settings icon in the Configuration screen.

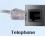

# To change telephone preferences

- In the Preferences tab, set the system to Auto-Answer after 2 Rings or 4 Rings or select Disabled if you want to manually answer calls.
- Select Auto-Disconnect if you would like RAV to disconnect when it detects loopdrop or call progress tones.
- Select from three available ringer melodies. Click Ringer Test to hear selected melody.

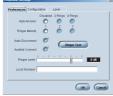

Figure 3.14. Telephone preferences

Note: This option is only available when you are connected to a RAV unit.

- Select Audible Connect if you would like one tone to sound when the RAV is taken off hook and two tones to sound when the RAV is on hook.
- 5. Adjust ringer volume using the Ringer Level slider.
- Enter the Local Number for the RAV system. The local number displays on the third line of the RF Controller LCD.

#### To select telephone configuration

- In the Configuration tab, select the Country where the phone is being used.
- Select the flash duration from the Flash Setting list. This setting is dependent on the requirements of your PBX or telephone provider.

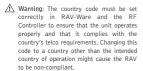

# To adjust telephone level

- Select Receive ALC. Clearone recommends keeping Receive ALC (automatic level control) selected. This feature adjusts the far-end audio to keep it at a constant level.
- Use the sliders to adjust the level of the telco transmit and telco receive.
- Note: If you select ALC, the Telco Receive slider is disabled.

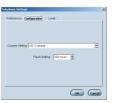

Figure 3.15. Telephone configuration

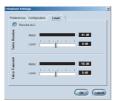

Figure 3.16. Telephone level

# **Customizing RAV Components**

Your RAV system is pre-configured for optimal audio quality right out of the box. However, you can customize the audio and adjust the volume to match user preferences. You can also change the mix of audio being sent to the far-end conference site and recording devices.

# Microphones

You can adjust microphone volume and enable or disable ALC (automatic level control) in the Microphone Settings window. Automatic Level Control automatically adjusts microphone levels to ensure participants' voices are transmitted at consistent levels regardless of whether people are speaking loudly or softly.

#### To access Microphone Settings

· Click the Mic Pod icon on the Configuration screen.

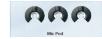

#### To enable ALC

Click the ALC button. The indicator will turn green when ALC is enabled and the audio level sliders will be disabled.

# To adjust audio level (volume)

 Using the slider, adjust the volume. The meter will display output levels.

To disable Acoustic Echo Cancellation (AEC)

Click the Advanced button.

2. Click AEC to disable Acoustic Echo Cancellation.

Note: AEC prevents echo from reaching the far-end site AEC should be kept enabled for normal operation.

# To disable Noise Cancellation (NC)

Click Advanced.

2. Click NC to disable noise cancellation.

Note: Noise Cancellation prevents ambient or background noise from being sent to the far-end. ClearOne recommends keeping NC enabled.

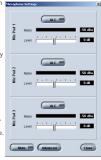

Figure 3.17. Microphone settings

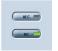

Figure 3.18. Advanced settings

# Loudspeakers

You can adjust your Bose loudspeaker equalization, change volume levels and enable Clear Effect in the Loudspeaker window. Equalization in RAV-Ware is similar to the bass and treble adjustments on a stereo. Increasing or decreasing the low, mid and high frequencies and levels allows you to customize loudspeaker audio and provide the optimal listening experience for your users.

#### To access Loudspeaker settings

· Click the Loudspeaker icon in the configuration screen.

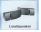

#### To enable ClearEffect

 Click the ClearEffect Off/On button. The indicator will turn green when ClearEffect is enabled.

When Clear Effect is enabled, it causes the audio coming from the telephone line to emulate wideband audio. It does this by adding high and low frequencies to the audio signal, creating a fuller sound.

#### To adjust equalization

 Adjust the Low, Mid and High frequency tones using the Equalization sliders.

#### To adjust audio level (volume)

- Using the slider, adjust the volume.
   The meter will display output levels.
- · Click Close to save the settings.

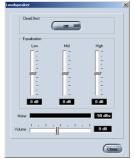

Figure 3.19. Loudspeaker settings

#### Mixer Console

The Mixer Console allows you to create audio mixes for the different outputs, adjust volume levels and view the output meters. The audio inputs are shown along the left side of the window and the audio outputs are along the top.

#### To open the Mixer Console

· Click the Mixer Console icon in the Configuration screen.

#### To create a mix of audio

 Select which audio is to be included in each output mix. A check mark indicates the audio will be included in the output mix.

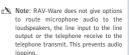

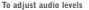

 Use the sliders to adjust the audio levels for Playback, Telephone, Line In and the microphone pods.

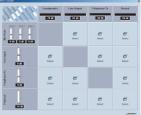

Figure 3.20, Mixer Console

CS Note: You can also adjust levels by opening the configuration windows for each component. Changes made to the levels on the Mixer Console window will be reflected in the configuration windows.

# Effects of using an external amplifier

If you connect an external amplifier to the RAV unit on either the Line Out jack or the Record Out jack, the mixer console options change.

- If you place an external amplifier on the Line Output, the options to route any audio to the loudspeakers and to route the microphones to the Line Output are no longer available.
- If you place an external amplifier on Record, the options to route any audio to the loudspeakers and to route the microphones to the Record output are no longer available.

See page 19 for information on connecting an amplifier.

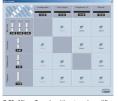

Figure 3.21. Mixer Console with external amplifier

# Line Input and Output

The RAV mixer has jacks for Line Input and Line Output that allow you to connect different auxiliary devices. You can configure audio levels for these devices through RAV-Ware. You can use devices that have preconfigured audio settlings from the Device Toolbox or you can manually set the audio settlings for your line in and line out devices.

# Preconfigured video codecs, amplifiers and sound cards

The audio settings for many common auxiliary devices such as video codecs, VCRs, amplifiers and sound cards, have been pre-configured for optimal performance with the RAV system. Preconfigured devices are listed in the Device Toolbox and can be placed on the Line In and Line Out icons.

(2) Note: If you would like to add a device to the Device Toolbox, please refer to the Device Toolbox Editor on page 49.

#### To select a pre-configured line-level device

1. Click the Device Toolbox button to display preconfigured devices.

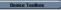

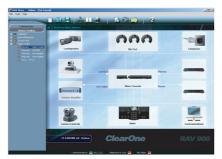

Figure 3.22. Line input device list

- 2. Click the plus sign (+) to expand the category that matches your device type.
- Click the device name and drag it to the Configuration screen. Drop over the Line Input or Output. The label and icon will change based on the selected device.
- Note: Video codecs will cover both Line Input and Output. A sound card should be placed on Line Input or on both Input and Output for web conferencing. An amplifier is Output only.

# Adjusting Line Input/Output settings

If your device is not listed in the Device Toolbox you can manually customize and configure the audio of your auxiliary devices in the Line Input and Line Output windows. Line input and output devices include video codecs, CD players, amplifiers and sound cards.

#### To access line input settings

 Open the Line Input window by clicking on the Line Input device icon.

#### To adjust equalization

 Adjust the Low, Mid and High frequency tones using the Equalization sliders.

#### To adjust audio level (volume)

- Using the slider, adjust the volume. The meter will display input levels.
- (Note: To save the name and setting of your line input device, refer to the Device Toolbox Editor on page 49.

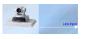

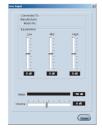

Figure 3.23. Line Input

#### To access line output settings

 Open the Line Output window by clicking on the Line Output device icon.

# To adjust equalization

 Adjust the Low, Mid and High frequency tones using the Equalization sliders.

# To adjust audio level (volume)

- Using the slider, adjust the volume. The meter will display input levels.
- Note: To save the name and setting of your line output device, refer to the Device Toolbox Editor on page 49.

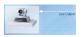

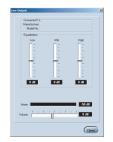

Figure 3.24. Line Output

# Record and Playback

Record and Playback devices include VCRs, DVD players and sound cards, However, the Playback/Record jacks are line level inputs and outputs and are not restricted to these devices. You can use devices that have preconfigured audio settings from the Device Toolbox or you can manually set the audio settings for your VCRs or DVD players.

# Preconfigured record/playback devices

The audio settings for many common record/playback devices have been preconfigured for optimal performance with the RAV system, Preconfigured devices are listed in the Device Toolbox and can be placed on the Record and Playback icons.

#### To select a preconfigured record/playback device

- 1. Click the Device Toolbox button to display preconfigured devices.
- 2. Expand the category that matches the device you added.

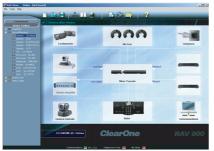

Figure 3.25. Record/Playback device list

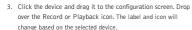

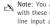

Note: You are not limited to record and playback devices with these connectors. The Record and Playback jacks are line input and line output jacks and can be connected to video codecs, CD players and amplifiers.

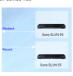

Device Toolbox

#### To remove a device

- 1. Right-click on the device you want to remove.
- 2 Select Clear Device

# Save File

# Adjusting Record/Playback settings

If your device is not listed in the Device Toolbox you can manually customize and configure the audio of your auxiliary devices. The Record settings window is used to customize and configure audio being sent to recording devices that are connected to the record jack on the RAV mixer. The Playback settings window is used to customize and configure the audio from the playback device that is connected to the Playback lack on the RAV mixer.

#### To open Playback settings

· Open the Playback configuration window by clicking on the Playback device icon.

#### To adjust equalization

· Adjust the Low, Mid and High frequency tones using the Equalization sliders.

#### To enable Stereo Mix

- · Select Stereo Mix if your playback device uses stereo inputs.
- Note: While the RAV provides mono-only audio, it will accept left and right audio from a stereo device. However, you must select Stereo Mix to ensure proper level adjustments are made.

#### To adjust audio level (volume)

- · Using the slider, adjust the volume. The meter will display input levels.
- Note: To save the name and setting of your playback device, refer to the Device Toolbox Editor on page 49.

# To open Record settings

· Open the Record configuration window by clicking on the Record device icon.

#### To adjust equalization

· Adjust the Low, Mid and High frequency tones using the Equalization sliders.

#### To adjust audio level (volume)

- · Using the slider, adjust the volume. The meter will display input levels.
- Note: To save the name and setting of your recording device, refer to the Device Toolbox Editor on page 49.

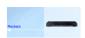

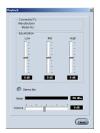

Figure 3.26. Playback

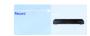

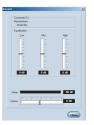

Figure 3.27. Record

# Camera Controls

The RAV system provides voice tracking capabilities through a VISCA control port connection to a PTZ camera.

# Setting camera presets

The camera presets are programmed in RAV-Ware and assigned to each microphone pod. When a specific microphone is activated, the PTZ camera will move to the associated preset camera position. The RAV 900 supports three camera positions and a home position. The RAV 600 supports two camera positions and a home position.

( Note: The PTZ camera can still be controlled manually from the camera or video codec remote control.

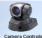

#### To open Camera Controls

- · Click the Camera Controls icon in the Configuration screen.
- Note: This option is only available when you are connected to a RAV unit and have a camera connected to the VISCA port.

#### To set camera presets

- Select the Camera Control Mode, either Sony or Canon.
- Select which camera you are programming from the Camera list.
- 3. Select the Camera Delay.

Camera delay is the amount of time the microphone must be activated before the camera moves to the preset position and amount of time the microphone must be inactive before returning to the home position. ClearOne recommends setting the camera delay to at least two seconds to prevent the camera from chanding positions at every sound.

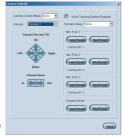

Figure 3.28. Camera Controls

- Using the directional arrow buttons and the Zoom In and Out buttons, position the camera for the first microphone pod.
- 5. Click Save Preset under the microphone pod to assign the camera position to the mic pod.
- 6. Repeat steps for the second and third mic pod (RAV 900 only) and home position.
- 7. Select the Voice Tracking System Enabled.
- Note: Once you set the presets, do not switch Camera Control Mode (the camera type). This will delete all presets.

# To test camera presets

- 1. Select the camera you are testing.
- 2. Click Run Preset for each mic pod to test the programming.

The camera should move to the preset position for each microphone.

# Dialer and Phonebook Usage

The RAV system includes a Phonebook that stores up to 20 names and phone numbers. Phonebook entries may be entered through RAV-Ware or using the RF Controller. The Dialer in RAV-Ware mimics the RF Controller and may be used to make calls, mute microphones and adjust the loudspeaker volume. See pages 52–59 for information on using the RF Controller.

#### Phonebook

RAV-Ware features a Phonebook utility which stores up to 20 phone numbers. These numbers are also assigned a speed dial number for dialing convenience through the RF Controller. Phonebook entries are listed in alphabetical order. You can add, edit or delete entries from the Phonebook window.

#### To open the Phonebook

· Click the Phonebook button on the toolbar.

#### To add a Phonebook entry

- 1. Click New Entry.
- 2. Enter the Name and Number.
- 3. Enter a Speed Dial Number.
- 4. Click Add Entry.

#### To delete a Phonebook entry

- 1. Select the entry you want to delete.
- 2. Click Remove.

#### To edit a Phonebook entry

- 1. Select the entry you want to edit.
- 2. Make desired changes to the entry.
- 3. Click Change.

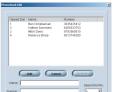

Figure 3.29. Phonebook Edit

#### Dialer

While most calls will be made using the RF controller, you can also manage all your calls from the Dialer in RAV-Ware. You can dial a number, redial the last dialed call and disconnect calls. You can also use flash settings, mute the microphones and adjust loudspeaker volume.

# To open the Dialer

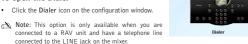

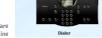

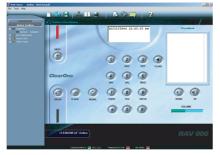

Figure 3.30. Dialer window

#### To make a call

- 1. Click the ON/OFF button.
- 2. Dial the number as you would on a standard phone. The number appears in the display window at the top.
- π Note: You can also pre-dial the number and press the ON/OFF button to connect the call.
- Tip: You can also dial using the 0-9, star (\*) and number (#) on your keyboard. Use the comma (,) key to enter a two second pause. The Enter key connects to and disconnects from the telephone line.

# To make a call from the phonebook

- 1. Using the mouse, select the number in the phonebook. The name and number appear in the display window.
- 2. Click the ON/OFF button to dial the call.

Tip: You can also double-click the name in the phonebook. The phone will be taken off hook and the number dialed.

#### To end a call

Click the ON/OFF button.

#### To redial

. Click the REDIAL button. The phone will automatically be taken off hook and the last dialed number will be called

#### To send a Flash signal

. The Flash key can be used for call transfer, call waiting or conference calling if your telephone service includes these features. Refer to your local telephone service provider for details.

#### To mute/unmute

- 1. Click the MUTE button to mute all microphones. The LED on the microphones will illuminate red.
- 2. Click the MUTE button again to unmute all the microphones. The LED on the microphones will illuminate green.

#### To adjust call volume

. Use the UP and DOWN buttons to adjust the call volume to the desired level.

#### To return to the Configuration screen

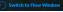

· Click the Switch to Flow Window icon to return to the Configuration screen.

# Advanced Features

RAV-Ware has several advanced features which allow you to perform system checks and administrative functions.

# System Checks

The System Diagnostics window allows you to check your RAV system to be sure all components of your system are connected and working properly.

#### To open System Checks

· Click the System Checks toolbar button.

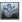

Note: This option is only available when you are connected to a RAV unit.

#### To run System Checks

 Click the Start button.
 If you are local (in the same room as the loudspeakers), you will hear a tone as the RAV checks all components. When the check is complete, lights will indicate the status of each component. Green indicates the component is connected and functioning. Red indicates a problem with the component.

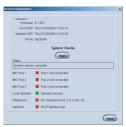

Figure 3.31. System Checks

# **Event Log**

The Event Log keeps record of a user-selectable events. You select which events you want recorded and RAV-Ware keeps a log, allowing you to periodically review events and make sure the system is running smoothly. You can also save the Event Log as a .txt file. Check the Event Log when there are communication errors or for other troubleshooting.

O Defect

M Retrot

# To open the Event Log

· Click the Event Log toolbar button.

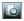

(C) System Check

#### To track events

 Select the events you would like to log.

#### To save an Event Log

- 1. Click the Save button.
- 2. Name the file.
- Click Save.

The log is saved as a .txt file.

# To print an Event Log 1. Click the Print button.

- 2. Select the printer.
- Click Print.
- Figure 3

Event Reporting

Password

€ Telco

C Dialog

Chara Chara

Figure 3.32. Event Log

Close

| Selection     | Function                                                              |
|---------------|-----------------------------------------------------------------------|
| Default       | Logs when the mixer settings are defaulted.                           |
| Reboot        | Logs every time the RAV system reboots.                               |
| Errors        | Logs internal errors. The same errors are displayed in the Error Log. |
| Password      | Logs failed and successful access through TCP/IP or web interface.    |
| Telco         | Logs when telco was enabled and disabled.                             |
| Dialing       | Logs dialed numbers.                                                  |
| Call Duration | Logs how long each call lasts.                                        |
| System Check  | Logs when system checks are performed and the results of the checks.  |
| Battery Life  | Logs battery level as reported by the RF Controller.                  |

Network Find

Phonebook Edit Regional Settings

Event Log System Checks

Edit Device

Device Toolbox Editor

# **Error Messages**

When the RAV system encounters an error, an error icon will appear in the lower left-corner of the screen. Review this log to troubleshoot problems.

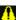

#### To view error messages

 Double-click the Error icon in the lower-left corner of the RAV window.

#### To clear error messages

Click Clear.

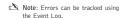

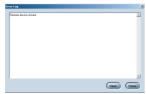

Figure 3.33, Error log

# Firmware upgrades

Firmware upgrades are included with any updated RAV-Ware release. Once the RAV-Ware update has been installed, you should upgrade the firmware. Firmware can be upgraded through the network, serial or USB connection.

#### To open the RAV Firmware Loader

· Click the Firmware Loader toolbar button.

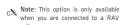

# To upgrade RAV firmware

- 1. Click File.
- Browse RAV-Ware firmware folder and select rav9os or rav6os depending on your RAV unit.
- 3. Click Open.
- Click the Update button.
   The File Transfer Progress bar will indicate when the firmware has been uploaded.

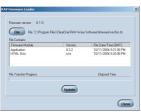

Figure 3.34. Firmware upgrades

#### Device Toolhox Editor

The Device Toolbox Editor allows you to add your auxiliary devices to RAV-Ware. You can add video codecs, sound cards, record/playback devices and amplifiers to customize your system and easily access these devices for future RAV installations.

#### To open the Device Toolbox Editor

From the Tools menu, select Edit Device List
 -Or-

Right-click on the Device Toolbox pane and click Device Toolbox Editor

#### To add a device

- 1. Click Add.
- Select the Device Type from the Device Type list.
- 3. Enter the Name of the Manufacturer.
- 4. Enter the Model Number of the device.
- Enter the Equalization levels and the Gain settings.
- Click OK. The new device will appear in the
   Device Toolbox Editor window and in the
   Device Toolbox

#### To edit a device

- In the Device Toolbox Editor, select the device you want to modify.
- 2. Click Edit.
- 3. Change any information.
- 4. Click OK.
- Tip: You can also double-click the device in the Device Toolbox pane to edit.

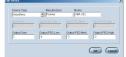

Add Edit Delete

Figure 3.36. Edit Device

Figure 3.35. Toolbox Editor

#### To delete a device

- 1. In the device list, click the device you want to delete.
- Click Delete.
- 3. Confirm that you want to delete the device.

Using the RAV

# Using the Controller

# Managing Calls

Most phone specific functions, such as dialing a call or adding a phonebook entry, will be managed from the RF controller. Phonebook and dialer actions can be done through Rav-Ware as well. See page 43 for more information.

#### To answer a call

 Press on the RF controller to answer the call. When there is an incoming call, the phone rings and the LEDs on the microphones flash.

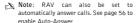

#### To make a call

- 1. Press . You will hear a dial tone.
- 2. Dial the number as you would on a standard phone. The number appears on the LCD screen.
- Note: The controller accepts a maximum of 44 characters. No more than 44 characters can be entered.

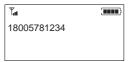

Note: The phonebook key will delete the entire dial string if you press it for two

Figure 4.1. LCD screen

#### To pre-dial a call

- 1. Dial a phone number.
  - You can press to delete the last digit entered in the pre-dialing string.
- seconds. Pressing and holding the pound (#) key for two seconds will insert a pause into the dialing string. The duration of the pause is two seconds.
- 2. Press to send the call.

# To end a call

- Press to disconnect the call.
- Note: RAV can also be set to automatically disconnect calls. See page 57 to enable Auto-Disconnect

# To mute/unmute microphones

- 1. Press to mute the microphones. The microphone LEDS will illuminate red.
- Press again to unmute microphones. The microphone LEDS will illuminate green.
- √ Note: This function mutes all microphones in the room. The microphone LEDs and the mixer front panel LEDs light red when the microphones are muted.

#### To use speed dial

· Press and hold the assigned speed dial number on the dial pad.

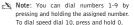

#### To redial a phone number

· Press 🕢

Note: REDIAL saves the last number that was dialed from the controller. Once REDIAL is pressed, the phone will be taken off-hook and the number will be dialed.

# To dial a call from the Phonebook

- 1. Press on the RF Controller.
- 2. Scroll to the entry and press

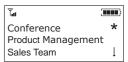

Figure 4.2. Dialing from the phonebook

#### To use the status key

 Press and hold for two seconds to display the status of the RAV.

If the phone is not in use (on-hook) the LCD will display the device name, the date and time and the local number.

If the phone is in use (off-hook), the LCD will display the call duration, the date and time and the dialed number.

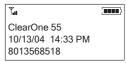

Figure 4.3. On-hook status

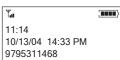

Figure 4.4. Off-hook status

# To send a flash signal

- Press to use call transfer, call waiting or conference calling.
- Note: This feature is dependent on your PBX service or local phone service. Refer to your PBX vendor or local telephone service for details.

# To adjust the speaker volume

- Press to increase the volume.
  - Press to decrease the volume.
- Note: If an external amplifier is dragged to the line output or record devices in RAV-Ware, the volume buttons will be programmed to adjust the external amplifier. See page 37 for more information.

Technical Services Group ~ 1-800-283-5936 (USA) ~ 1-801-974-3760

# **Programming Phone Preferences**

You can manage the Phonebook, adjust phone settings, such as ring melody and tone, and set preferences, such as country codes and language, through the menu options outlined below. You can also program these preferences in the RAV-Ware software. Refer to Chapter 3 for more information on RAV-Ware.

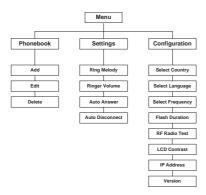

Figure 4.5. Menu tree

# Accessing the menu

The main menu gives you three options: Phonebook, Settings and Configuration. An asterisk

\* indicates your position in the menus and a down arrow 1 indicates that the menu continues. Once in menu mode, use the arrow keys to navigate. \* moves the cursor to the right. \* Is a backspace key. \* Is a delete key or a back key that moves you to the previous screen. \* M saves entries and moves the cursor to the next line.

# To access the menu

 Press M on the RF Controller to access the RAV program menu.

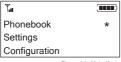

Figure 4.6. Main Menu

# Using the Phonebook from the RF Controller

The Phonebook stores up to 20 names and numbers. You can add, edit and delete any of the contacts.

#### To add a Phonebook entry

- Press to access the menu options.
- 2. Press to select Phonebook.
- 3. Press Magain to select Add.
- 4. Type the Name using the keypad.
- Note: Press a keypad key repeatedly to cycle through its characters.
- Press M to advance to the Number field.
- 6. Type the number using the keypad.

- 7. Press M to advance to the Save option.
- 8. Press M again to save the entry and return to the Phonebook menu.

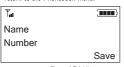

Figure 4.7 Adding a contact

ciN Note: Entries added to the phonebook through the controller are assigned speed dial number 0. This means there is no speed dial associated with this number. You must use RAV-Ware to edit the speed dial. See page 43 for instructions.

# To edit a Phonebook entry

- Press M to access the menu options.
- Press to select Phonebook.
- Scroll to Edit and press M.
- 4. Scroll to a desired name and press M
- Make changes to the name and number using the keypad.

- 6. Press M to advance to the Save option.
- Press again to save the changes and return to the Phonebook menu.

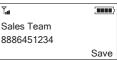

Figure 4.8. Editing a contact

# To delete a Phonebook entry

- 1. Press M to access the menu options.
- Scroll down to Delete and press .
- 3. Choose the entry you want to delete.
- Press to delete the entry and return
  to the Phonebook menu.

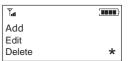

Figure 4.9. Deleting a contact

# Adjusting the Settings

You can activate the auto-answer setting, activate auto-disconnect, select ringer melodies and adjust your ringer in the Settings menu.

# To select a Ring Melody

- Press M to access the menu options.
- Scroll to Settings and press M.
- 3. Press Magain to select Ringer Melody.
- 4. Select one of the three ringer melodies.
- 5. Press M to save the selection and return to the Settings menu.

Note: Once you select a melody, you will hear it played through the speakers.

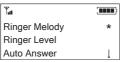

Figure 4.10. Ringer melody

#### To adjust the Ringer Level

- 1. Press M to access the menu options.
- 2. Scroll to Settings and press M
- 3. Scroll to Ringer Level and press M
- 4 Use or to adjust the volume
- 5. Press to save and return to the

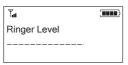

Figure 4.11. Ringer level

Note: Ringer volume is indicated by a horizontal bar on the LCD screen.

#### To activate Auto Answer

Settings menu.

- Press M to access the menu options.
- 2. Scroll to Settings and press
- 3. Scroll to Auto Answer and press M
- 4. Select After 2 Rings or After 4 Rings
  - Select Disable to deactivate the Auto Answer function
- Press to save selection and return to the Settings menu.

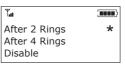

Figure 4.12. Auto answer

#### To activate Auto Disconnect

- Press M to access the menu options.
- 2. Scroll to Settings and press M
- Scroll to Auto Disconnect and press
- 4 Select Enable or Disable
- 5. Press M to save selection and return to the Settings menu.

Note: When enabled, Auto Disconnect will automatically hang up the phone once the other end is disconnected.

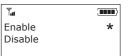

Figure 4.13. Auto disconnect

# Configuration

The configuration menu provides options for selecting countries, languages and RF as well as configuring the Flash setting.

### To select a Country

- Press M to access the menu options.
- 2. Scroll to Configuration and press M
- Press Magain to select Country.
- 4. Select the country where the RAV is being used from the list of available countries.
- Press W to save the country selection. and return to the Configuration menu.

Press to access the menu options.

Scroll to Configuration and press M.

3. Scroll to Language and press M

4. Select a language from the list.

To select a Language

Note: This is assigned to the telco for the specific country settings.

# USA/Canada Europe Australia/New Zealand

Figure 4.14. Select a country

- Warning: The country code must be set correctly in RAV-Ware and the RF Controller to ensure that the unit operates properly when connected to the telco network and that it complies with the country's telco requirements. Changing this code to a country other than the intended country of operation might cause the RAV to be non-compliant.
- 5. Press M to save the language and

# return to the Configuration menu.

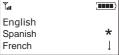

Figure 4.15. Select a language

#### To select a frequency

- 1. Press M to access the menu options.
- 2. Scroll to Configuration and press M
- 3. Scroll to Frequency and press M.
- 4. Choose a frequency from 1-8.
- Press M to save the frequency and return to the Configuration menu.

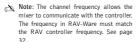

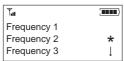

Figure 4.16. Select a frequency

Note: If you are using the European or South African version of RAV frequency 1 and frequency 8 are the same frequency.

#### To enter flash duration

- 1. Press M to access the menu options.
- 2. Scroll to Configuration and press M
- 3. Scroll to Flash Duration and press M.
- 4. Type the duration number from 50–1000 ms.
- Press to save the duration and return to the Configuration menu.

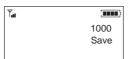

Figure 4.17. Enter flash settings

#### To perform RF radio test

- 1. Press  $oldsymbol{M}$  to access the menu options.
- 2. Scroll to Configuration and press M
- 3. Scroll to RF Radio Test and press M
- Press to exit and return to the Configuration menu.

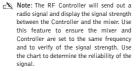

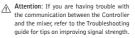

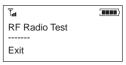

Figure 4.18. RF Radio test

| Signal Level | Reliability |  |
|--------------|-------------|--|
| 0-4 bars     | Fair        |  |
| 4-8 bars     | Good        |  |
| 9–12 bars    | Better      |  |
| 13–16 bars   | Best        |  |

Figure 4.19. Signal strength reliability

# To change LCD contrast

- Press to access the menu options.
- 2. Scroll to Configuration and press M.
- Scroll to Contract and press M.
- 4. Choose a contrast setting (0-3).
- Press to select the contrast and return to the Configuration menu.

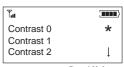

Figure 4.20. Contrast

#### To view the IP address

- Press M to access the menu options.
- 2. Scroll to Configuration and press M
- 3. Scroll to IP Address and press M
- Note: The IP address for the RAV unit will display on the LCD. 4. Select Exit to return to the Configuration
- Y., IP Address 191.151.147.102 Exit

Figure 4.21. IP Address

# To check the RAV version

window.

- Press M to access the menu options.
- 2. Scroll to Configuration and press
- 3. Scroll to Version and press M. The version of the RF Controller firmware will display.
- 4. Select Exit to return to the Configuration window.

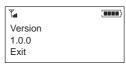

Figure 4.22. Version

Web Interface

5

# Accessing the web interface

The RAV has a built-in web server that provides a remote access interface to your RAV system. However, not all programming and metering functions are available. The web interface allows you to connect to a RAV unit, run system checks, view the event log and manage calls,

To use the web interface from outside your network, your firewall must be properly configured to allow access. If you are accessing RAV from within the network, you may use the network name. The web interface uses Port 80.

#### To connect to RAV through the web interface

- 1. Open a web browser and enter the IP address or Network Name of the RAV in the address bar.
- 2. Enter your User Name and Password. The default user name is ClearOne and the default password is RAV.

The RAV web interface opens, Navigation buttons are shown in the left channel.

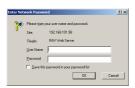

Figure 5.1. Network Password

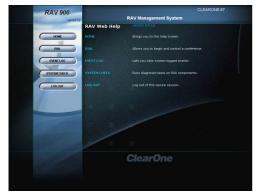

Figure 5.2. RAV-Ware management system

# Dial

You can make all your calls from the Dialer in the web interface. You can dial a number, redial the last dialed call and disconnect calls. You can also use flash settings, mute the microphones and adjust volume.

#### To open the dialer window

Web Interface - Overview

· Click the Dial button in the left channel navigation.

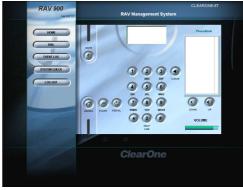

Figure 5.3. Dialer window

#### To make a call

- Click the ON/OFF button to take the phone off-hook.
- Using the number pad, dial a phone number just as you would on a standard phone.
- Note: You can also pre-dial the number and press the ON/OFF button to connect the call.

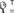

Tip: You can also dial using the 0-9, star (\*) and number (#) on your on your keyboard. Use the comma (,) key to enter a two second pause. The Enter key connects to and disconnects from the telephone line.

#### To make a call from the Phonebook

1. Click a number in the Phonebook you want to call.

The name and number appear in the display window.

2. Click ON/OFF button to dial the call.

#### To end a call

Click the ON/OFF button.

#### To redial

. Click the REDIAL button.

The phone will automatically be taken off-hook and the last dialed number will be called.

#### To send a Flash signal

If your telephone service includes call transfer, call waiting or conference calling, you can
use the Flash key. Refer to your local telephone service for details.

#### To mute/unmute

- 1. Press the MUTE button to mute all microphones.
- 2. Press the MUTE button again to unmute all the microphones.

# To adjust call volume

. Use the UP and DOWN volume buttons to adjust the volume to the desired level.

# **Event Log**

The Event Log keeps record of a user-selectable events. You select the events you want recorded in RAV-Ware. You then can download the log for review in the web interface. Check the Event Log when there are communication errors or for other troubleshooting.

#### To open event log

· Click the Event Log button in the menu pane.

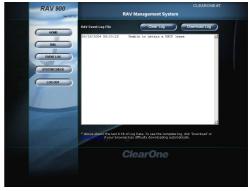

Figure 5.4. Event log

# To clear log

· Click the Clear Log button.

### To download log

· Click the Download Log button.

Note: Right-click on the event log to save a copy to your hard drive as a .txt file.

# System Check

The System Checks window allows you to check your RAV system to be sure all parts of your system are connected and working properly.

### To open the system checks

Click the System Checks button.

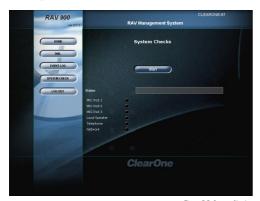

Figure 5.5. System Checks

### To run system checks

· Click the Start button.

RAV checks all components. When the check is complete, lights will indicate the status of each component. Green indicates the part is connected and functioning. Red indicates a problem with the component.

# Log Out

· Click the Log Out button.

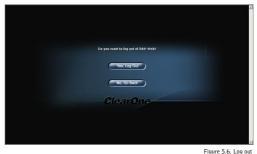

· Click Yes, Log Out.

No, Go Back to return to the main screen.

Appendix 6

### Maintenance

Unplug all components before cleaning. Do not use liquid or aerosol cleaners. Use a soft, damp cloth to clean the microphones and controller.

If storing for an extended period of time, remove the batteries,

### **Troubleshooting**

### Λιιdin

#### No dial tone

Ensure that the RJ-11 cable is connected to an analog line. Make sure the phone cable is connected to the Line jack, not the Set jack. If you are connected to a digital line through a telephone handset, take the handset off-hook. Run a system diagnostic check through RAV-Ware to be sure all RAV components are working properly.

### RAV does not ring

Adjust the volume of the ringer. Check that the RJ-11 cable is connected. Verify that the dialed phone number is correct.

### Muffled reception

Do not move the microphone pods while on a call. Move any items that might be blocking the microphones. Move closer to the microphones.

### Far-end party cannot hear

Check the connections of all audio inputs. Check the Audio Mixer in RAV-Ware to make sure the correct audio paths are selected. Adjust the volume of the audio outputs.

### Short silences, echoes or clipped speech on the far end

Adjust the equalization in RAV-Ware for each component.

Adjust the volume. Watch the meters. Make sure the loudest audio causes the meters to just enter the yellow zone.

Be sure equipment is placed correctly for the best sound performance. Refer to Chapter 1 for basic room design quidelines.

### Controller

#### Controller doesn't communicate with the mixer

The RF Controller performs best when the RAV mixer is positioned within line of sight and with the antenna pointed up. Check the signal strength indicator in all areas of the room where the controller will be used. The signal strength indicator is on the LCD screen and the maximum number of bars is four.

For optimal RF connectivity, make sure the signal strength measures two or four bars in all operating locations. You can also use the RF Radio Test function on the Controller for a more detailed signal strength measurement. Refer to page 59 for more information.

| Signal Level | Reliability |
|--------------|-------------|
| 0-4 bars     | Fair        |
| 4–8 bars     | Good        |
| 9–12 bars    | Better      |
| 13–16 bars   | Best        |

#### To improve signal strength

- . Verify that the mixer is within line of site
- . Install mixer in the top space of the equipment rack
- . Ensure the antenna is pointed up
- . Do not install the mixer in a metal cabinet

You can also purchase a remote mount antenna to improve the signal strength when the mixer is located in a different room or in an enclosed metal cabinet.

Part number: 910-153-050

Be sure the frequency setting on the controller is the same as the frequency setting in RAV-Ware.

### Cannot assign a speed dial number

Any phone numbers entered using the Controller are automatically assigned to speed dial location 0. Access RAV-Ware to assign speed dial numbers.

# Speakers

### Neither speakers play

Check that the wires are properly connected. Check the audio mixer in RAV-Ware to ensure the audio is routed to the loudspeakers.

### Bass and treble are weak

Check the equalization for the loudspeakers in RAV-Ware.

### Only one speaker plays

Check the equalization for the loudspeakers in RAV-Ware. Check the wires connected to the speaker that does not play. Be sure the wires are in good condition and are firmly connected.

### One speaker still does not play

Disconnect the wires from both the speaker and the mixer. Disconnect the other wire from its speaker and connect that end of the wire to the speaker that doesn't play. If the speaker still doesn't play, the problem is in the speaker. If the speaker now plays, continue checking for the source of the problem. Disconnect the same wire from the mixer. Connect it to another output. If the speaker plays, the problem is the original wire that was connected to that speaker.

### General

### Physical damage to RAV

All repairs must be done by a ClearOne technician. Call ClearOne technical support for more information.

### Pinouts

## Camera pinouts

#### 8-Pin Mini DIN connector

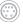

| Pin Number | Control | Pin Number | Control  |
|------------|---------|------------|----------|
| 1          | RTS     | 5          | RXD      |
| 2          | CTS     | 6          | TXD      |
| 3          | TXD     | 7          | not used |
| 4          | GND     | 8          | not used |

| 8 Pin Mini DIN     | ı | 8 Pin Mini DIN     |
|--------------------|---|--------------------|
| Pin 1 RTS          |   | Pin 2 CTS          |
| Pin 2 CTS          |   | Pin 1 RTS          |
| Pin 3 TXD          |   | Pin 5 RXD          |
| Pin 4 GND          |   | Pin 4 GND          |
| Pin 5 RXD          |   | Pin 3 TXD          |
| Pin 6 TXD not used |   | Pin 6 GND not used |
| Pin 7 Not used     |   | Pin 7 Not used     |
| Pin 8 Not used     |   | Pin 8 Not used     |
|                    |   |                    |
|                    |   |                    |

### DB-9 connector

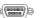

| Pin Number | Control | Pin Number | Control |
|------------|---------|------------|---------|
| 1          | CD      | 6          | DSR     |
| 2          | RXD     | 7          | RTS     |
| 3          | TXD     | 8          | CTS     |
| 4          | DTR     | 9          | RI      |

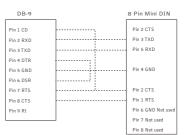

## Specifications

#### Dimensions

Mixer (WxDxH) 17" x 7.5" x 2" (43.2 cm x 19.1 cm x 5.1 cm)

RF Controller (WxDxH) 10.5" x 4.5" x 2.75" Microphone Pod

Diameter 7" (17.8 cm) Height 1.5" (3.8 cm)

Weight

Mixer 4.5 lb (2.04 kg) RF Controller 2.0 lb (.91 kg) Microphone Pod 1.1 lb (.5 kg) Environmental

Operating Temperature: 32° to 122° F

0° to 50° C

Primary Voltage: 100 to 240 VAC Auto sensing 50-60 Hz

Audio Performance

Conditions: Unless otherwise specified, all measurements are performed with a 22 Hz to 15 kHz BW limit (no weighting)

Microphone Pod

Coverage: 360 degrees Connection: RJ-45 with Cat. 5, Link In/Out Ports

Max Distance from Base Mixer: 50' (RAV 900), 75' (RAV 600) Frequency Response: 60 Hz - 14 kHz (+/-1dB) THD+N: < 0.08% (-45dBu input @ 1 kHz) Sensitivity: -45 dBu

Input Level: -6 dBu for 1 kHz 94 dBSPL microphone input

Dynamic Range: > 65dB

Line Input

Connection: Unbalanced RCA Gain: -10 dBu nominal, adjustable from -14 dB

to +18 dB Nominal Level: -10 dBu

Maximum Level: +9 dBu Impedance: > 10 k0hm

Line Output

Connection: Unbalanced RCA

Nominal Level: -10 dBu, adjustable from -14 dB

to +18 dB

Maximum Level: +9 dBu Frequency Response: 40 Hz - 15 kHz (+/-1dB)

Dimensio Bongo S 20 dB

Dynamic Range: > 80 dB THD+N: < 0.02% (+6 dBu input @1 kHz)

Playback/Record Input

Connection: Unbalanced RCA

Gain: -10 dBu nominal, adjustable from -14 dB

to +18 dB Nominal Level: -10 dBu Maximum Level: +9 dBu Impedance: > 10 kOhm

Playback/Record Output

Connection: Unbalanced RCA

Nominal Level: -10 dBu, adjustable from -14 dB to +18 dB

Maximum Level: +9 dBu

Frequency Response: 40 Hz - 15 kHz (+/-1dB)

Dynamic Range: > 80 dB

THD+N: < 0.02% (+6 dBu input @1 kHz)

#### Loudspeaker

Connection: Push terminals with left and right

Power: 10 Watts into 8 0hm load

Impedance: 8 Ohm

Frequency Response: 60 Hz - 15 kHz (+/-1 dB)

Dynamic Range: > 80 dB

THD+N: < 0.5% (+5 dBu line input @1 kHz)

Output Level: 90 dBSPL output @ 1 meter

Mixer

AEC tail time: 128 ms

Adaptive noise cancellation: (6 - 18 dB)

Gating: Adaptive ambient, 1st mic priority, look

ahead gating, NOM attenuation

Telephone Interface

Conditions: All measurements taken with

ALC disabled

Connection: RJ-11 (Set and Line Jacks)

Tail Time: 30 ms

Frequency Response: 250 Hz to 3.3 kHz (+/-1

THD+N: < 0.2% (+7 dBu line input @1 kHz) Dynamic Range: > 60 dB

Communication I/O

10/100 Ethernet Control Port:

RJ-45 with LED indicators for link, duplex and

activity status.

RS-232 Control Port:

DB9 female

9,600/19,200/38,400/57,600

(default)/115,200

Baud rate: 8 bits, 1 stop, no parity

Hardware flow control on (default)/off

VISCA Camera Port

DIN, 9600 baud, No Flow Control

USB 1.1 Configuration Port

Slave Port

## Serial Commands

The RAV 600 and RAV 900 accept serial commands through the telnet, RS-232 serial port or USB. The commands in this manual pertain only to the RAV 600 and RAV 900. RS-232 serial port protocol is 9,600, 19,200, 38,400,57,600 (default) or 115,200 baud; 8 bits, 1 stop bit, no parity.

### Conventions

The following typographic conventions are used in this document to describe the different serial commands. Use the Command structure section and the examples as a guide when creating your serial commands.

| Convention              | Description                                                                                                    |
|-------------------------|----------------------------------------------------------------------------------------------------|
| <x></x>                 | Parameters enclosed in < > indicate a mandatory parameter.                                                                                                    |
| [X]                     | Parameters enclosed in [ ] indicate an optional parameter.                                                                                                    |
| 1-8                     | Parameters separated by a hyphen (-) indicate a range between the values.                                                                                              |
| 4,7,9<br>BAUD<br>DEVICE | Parameters separated by a comma (,) indicate a list of available values.<br>Words in uppercase bold indicate command text.<br>Indicates the device type and device ID. |

#### Command structure

Commands can be either UPPERCASE or lowercase. Also, extra spaces or tabs between arguments in text commands are allowed. Return values are always uppercase. In order for a command to be recognized by the serial port, the command must be terminated by a carriage return.

The structure of serial commands is as follows: #TYPE DEVICE COMMAND [X] [X]

# indicates the start of a command line

DEVICE represents the device type and device number

COMMAND is the command text

 $\[ X\] \[ X\]$  represents any additional options in the order that they appear in the

command descriptions that follow

placed in the Type ID or Device ID fields, the command applies to all

units or all devices respectively.

#### Example

A command to disable automatic gain control for Mic 2 on a RAV 600 device "0" will have the command line: #90 AGC 2 M 0. In this command line, 9=RAV 600, 0=unit 0, AGC=command, 2=channel, M=Mic Input group, 0=off state. If a command calls for a "null" value, leave a blank in the command line. For example, "#90 AGC 2 M" will return the current AGC state of Mic 2 on device 90.

Command responses will have a carriage return line feed. For example, #90 AGC 2 M 0 carriage return line feed.

### **Groups and channels**

The following tables define the relationship between alpha and numeric representations. Text commands use the alpha designation, and binary commands use the numeric. In addition, different groups have different allowable channel ranges.

| Group          | Alpha | Number | RAV 900<br>Channel Range                                                    | RAV 600<br>Channel Range                                      |
|----------------|-------|--------|-----------------------------------------------------------------------------|---------------------------------------------------------------|
| Unknown        |       | 0      | N/A                                                                         | N/A                                                           |
| Outputs        | 0     | 2      | 1 – 3<br>1 is Record Out<br>2 is Line Out<br>3 is Speaker Out               | 1 – 3<br>1 is Record Out<br>2 is Line Out<br>3 is Speaker Out |
| Microphone Pod | М     | 3      | 1 – 3                                                                       | 1 – 3                                                         |
| Line Inputs    | L     | 7      | 1 – 2<br>1 is Playback In<br>2 is Line In                                   | 1 – 2<br>1 is Playback In<br>2 is Line In                     |
| Unit           | U     | 9      | 0 for Unit Values<br>1 for Log                                              | 0                                                             |
| Matrix         | х     | 11     | 0                                                                           | 0                                                             |
|                | S     | 13     | Phonebook                                                                   | 0                                                             |
|                | N     | 15     | 2 for HTML skin<br>3 for Firmware<br>4 for Directory<br>5 for Firmware Data | 1                                                             |
| Transmit       | T     | 16     | 1                                                                           | 1                                                             |
| Receive        | R     | 17     | 1                                                                           | 1                                                             |
| Local Camera   | V     | 19     | Sony Mode: 1-7<br>Canon Mode: 1-9                                           | Sony Mode: 1-7<br>Canon Mode: 1-9                             |

## Type and device IDs

| Type ID | Unit type | Device ID range |
|---------|-----------|-----------------|
| 0x8     | RAV 900   | 0x0             |
| 0x9     | RAV 600   | 0x0             |

## Meter type definitions

80

| Alpha | Numeric | Level position<br>for Mic Pods                                              | Level position for Line Inputs | Level position for Outputs  | Level position<br>for Telco Transmits | Level position<br>for Telco Receives |
|-------|---------|-----------------------------------------------------------------------------|--------------------------------|-----------------------------|---------------------------------------|--------------------------------------|
| А     | 2       | Maximum level<br>of the three<br>microphones on the<br>pod after processing | Level after PEQ<br>and gain    | Level after PEQ<br>and gain | Level after gain                      | Level after gain<br>adjustment       |
| R     | 5       | Echo Return Loss                                                            | N/A                            | N/A                         | N/A                                   | N/A                                  |
| E     | 6       | Echo Return Loss                                                            | N/A                            | N/A                         | N/A                                   | N/A                                  |
| т     | 7       | ERL + ERLE                                                                  | N/A                            | N/A                         | N/A                                   | N/A                                  |

## Serial command error codes

| Error number | Text message          | Explanation/Solution                                                                                                    |
|--------------|-----------------------|----------------------------------------------------------------------------------------------------|
| 1            | Memory error          | The box is out of internal memory. Power cycle the box.                                                                                        |
| 2            | No command found      | A command was not found in the string.                                                                                                    |
| 3            | Unknown command       | A command was executed on a different<br>device type that this box response can<br>not display. The command dictionary<br>needs to be updated. |
| 4            | Not implemented       | The command is not implemented.                                                                                                    |
| 5            | Argument error        | The command had an argument that was out of range.                                                                                             |
| 6            | Unknown command       | The command is unknown to this unit.                                                                                                    |
| 7            | Bad checksum          | The binary command's checksum is wrong.                                                                                                    |
| 8            | Camera not responding | A preset or macro failed to program because it is too large or because its command list contained an invalid command.                          |
| 11           | Command too big       | The binary command is too large.                                                                                                    |

## **RAV** serial commands

| Command       | Function                                                             |
|---------------|----------------------------------------------------------------------|
| AA            | Selects/reports setting of auto answer                               |
| AARINGS       | Selects/reports setting of the number of rings to auto answer        |
| ACONN         | Selects/reports status of audible connect/disconnect indication      |
| AD            | Selects/reports setting of auto disconnect                           |
| AEC           | Selects/reports acoustic echo canceller setting                      |
| AECREF        | Enables/disables or reports current status of AEC reference          |
| AGC           | Selects/reports AGC                                                  |
| BATTERYLVL    | Reports battery level on remote                                      |
| BAUD          | Selects/reports the baud rate of the serial port                     |
| CALLDUR       | Indicates how long a call has lasted                                 |
| CAMBAUD       | Selects/reports baud rate of camera control port                     |
| CAMCTRLMODE   | Sets/reports camera control port mode                                |
| CAMFLOW       | Selects/reports flow control of camera control port                  |
| CAMMOVE       | Sends command to move the camera on the camera control port          |
| CAMPRESET     | Executes camera preset                                               |
| CAMPRESETSET  | Sets current position of camera as preset                            |
| CAMPRESETSET2 | Sets/reports current camera preset                                   |
| CAMPOSITION   | Sets/reports current position of camera on the camera control port   |
| CAMSWITCHLAG  | Set the switch time lag for voice tracking                           |
| CAMTRACK      | Selects/reports camera voice-tracking mode                           |
| CAMZ00M       | Sets/reports current zoom of camera on the camera control port       |
| CLEAREFFECT   | Enables/disables or reports current status of clear effect           |
| CLOCK         | Sets/reports current time                                            |
| COUNTRY       | Sets/reports country for compliance                                  |
| DEFAULT       | Sets the unit to default                                             |
| DEVICE        | Selects/reports manufacturer identification label                    |
| DEVICETYPE    | Enables /disables or reports the current type of device connected to |
|               | an input or output                                                   |
| DIAL          | Dials DTMF sequence or reports last sequence dialed                  |
| DID           | Selects/reports device ID                                            |
| ENETADDR      | Selects/reports IP address of the Ethernet port                      |
| ENETDHCP      | Selects/reports use of DHCP of the Ethernet port                     |
| ENETDNSA      | Selects/reports DNS server IP address of the Ethernet port           |
| ENETDNX       | Selects/reports use of the DNS of the Ethernet port                  |
| ENETGATE      | Selects/reports default gateway of the Ethernet port                 |
| ENETSUBN      | Selects/reports subnet mask of the Ethernet port                     |
| EQ            | Enables/disables or reports current status of equalization           |
| EQSEL         | Enables/disables or reports current status of equalization           |
| FLOW          | Selects/reports the flow control of the serial port                  |
| GAIN          | Changes/reports gain for a channel                                   |
| GATE          | Reports gate status of microphones                                   |
| GREPORT       | Selects/reports gate status report frequency                         |
| H00K          | Sends a hook flash                                                   |
| H00KD         | Selects/reports hook flash duration                                  |

| Command                                                                                                    | Function                                                                                                    |
|----------------------------------------------------------------------------------------------------|----------------------------------------------------------------------------------------------------|
| Command  LABEL  LOCALNUM  LVL  LVLREPORT  LVLREPORTEN  MANUFACTURER  MICCAMPRESET  MTRX  MUTE  NCSEL  PBDIAL  PHONEBOOKADD  PHONEBOOKCNT  PHONEBOOKEAD  REDIAL  RESET  RFFREQ  RING  RINGERLVL  RINGERLVL  RINGERESEL  RINGERESEL  RINGERESEL  RINGEREST  SILENCEPRST  SPEEDDIAL  STEREOMIX  SYSCHECKS  TE  TELCOLVLCTRL  UID  VER  VOLUME | Selects/reports label of specified channel or unit Sets/reports current value of local number Reports in, out or processor level Selects/reports level status Enables/disables level reporting Selects/reports muntacturer identification label Associate a microphone with a camera preset Selects/reports mute status Enables/disables or reports current status of noise cancellation Dials speed dial number by name Saves entry in the phonebook Queries number of entries in phonebook Queries an entry in the phonebook Redials last number called Resets the unit Sets/reports audible ring level Sends/reports audible ring level Sends/reports audible ring melody Plays current audible ringer melody Associates camera preset with silence for voice tracking Dials speed dial number by speed dial number Enables/disables or reports stereo mix status Initiates system checks Selects/reports hook status Selects/reports unit ID (read only) Reports unit ID (read only) Reports unit version (read only) Changes/reports tend in for the output channel |
|                                                                                                    |                                                                                                    |

### AA - Auto Answer Enable/ Disable

This command selects/reports the setting of auto answer.

### ARGUMENT DETAILS

| Name    | Type             | Size | Values                  | Units |
|---------|------------------|------|-------------------------|-------|
| Channel | Channel          | 1    | See Group and Channels  |       |
| Group   | Group            | 1    | 17 (R)                  |       |
| Value   | Unsigned Integer | 2    | 0 = Off                 |       |
|         |                  |      | 1 = On                  |       |
|         |                  |      | 2 = Toggle              |       |
|         |                  |      | (Null to query in text) |       |

#### BINARY FORM DETAILS

COMMAND ID: 28 NUMBER OF ARGUMENTS: 1

ARGUMENT FORM: <Channel><Group><Value>

#### TEXT FORM DETAILS

COMMAND FORM: DEVICE AA <Channel> [Value]

### AARINGS - Number of Rings to Auto Answer On

This command selects/reports the setting of the number of rings to auto answer.

### ARGUMENT DETAILS

| Name                 | Type             | Size | Values                  | Units |
|----------------------|------------------|------|-------------------------|-------|
| Channel              | Channel          | 1    | See Group and Channels  |       |
| Group                | Group            | 1    | 17 (R)                  |       |
| Value                | Unsigned Integer | 2    | 2 or 4                  |       |
|                      |                  |      | (Null to query in text) |       |
| BINARY               | FORM DETAILS     |      |                         |       |
| COMMAI               | ND ID:           | 31   |                         |       |
| NUMBER OF ARGUMENTS: |                  | 1    |                         |       |

<Channel><Group><Value>

# ARGUMENT FORM: TEXT FORM DETAILS

COMMAND FORM: DEVICE AARINGS <Channel> [Value]

#### ACONN - Audible Connect / Disconnect Indication

This command selects/reports the status of the audible connect/disconnect indication.

#### ARGUMENT DETAILS

| Name    | Type             | Size | Values                  | Units |
|---------|------------------|------|-------------------------|-------|
| Channel | Channel          | 1    | See Group and Channels  |       |
| Group   | Group            | 1    | 17 (R)                  |       |
| Value   | Unsigned Integer | 2    | 0 = Off                 |       |
|         |                  |      | 1 = On                  |       |
|         |                  |      | 2 = Toggle              |       |
|         |                  |      | (Null to query in text) |       |

#### BINARY FORM DETAILS

| COMMAND ID:          | 96 |
|----------------------|----|
| NUMBER OF ARGUMENTS: | 1  |

ARGUMENT FORM: <Channel><Group><Value>

#### TEXT FORM DETAILS

COMMAND FORM: DEVICE ACONN < Channel > [Value]

### AD - Auto Disconnect Enable/ Disable

This command selects/reports the setting of auto disconnect.

#### ARGUMENT DETAILS

| Name    | Type             | Size | Values                        | Units |
|---------|------------------|------|-------------------------------|-------|
| Channel | Channel          | 1    | See Group and Channels        |       |
| Group   | Group            | 1    | 17 (R)                        |       |
| Value   | Unsigned Integer | 2    | 0 = Off                       |       |
|         |                  |      | 1 = Loop Drop                 |       |
|         |                  |      | 2 = Call Progress             |       |
|         |                  |      | 3 = Loop Drop + Call Progress |       |
|         |                  |      | (Null to query in text)       |       |

#### BINARY FORM DETAILS

| COMMAND ID:          | 29 |
|----------------------|----|
| NUMBER OF ARGUMENTS: | 1  |
|                      |    |

ARGUMENT FORM: <Channel><Group><Value>

### TEXT FORM DETAILS

COMMAND FORM: DEVICE AD < Channel > [Value]

### AEC - Acoustic Echo Canceller enable/ disable

This command selects/reports the setting of Acoustic Echo Canceller.

#### ARGUMENT DETAILS

| Name      | Type             | Size | Values                          | Units |  |
|-----------|------------------|------|---------------------------------|-------|--|
| Channel   | Channel          | 1    | See Group And Channels          |       |  |
| Group     | Group            | 1    | 3 (M)                           |       |  |
| Value Uns | Unsigned Integer | 2    | 0 = Off                         |       |  |
|           |                  |      | 1 = On                          |       |  |
|           |                  |      | 2 = Toggle(Null to guery in tex | t)    |  |

#### BINARY FORM DETAILS

COMMAND ID: 27

NUMBER OF ARGUMENTS: 1

ARGUMENT FORM:

<Channel><Group><Value>

#### TEXT FORM DETAILS

COMMAND FORM: DEVICE AEC <Channel> [Value]

#### AECREF - Acoustic Echo Cancellation Reference

This command enables/disables or reports the current status of the AEC reference.

#### ARGUMENT DETAILS

| Name  | Type             | Size | Values                  | Units |  |
|-------|------------------|------|-------------------------|-------|--|
| Value | Unsigned Integer | 4    | 1 - 3                   |       |  |
|       |                  |      | (Null to augre in toyt) |       |  |

#### BINARY FORM DETAILS

| COMMAND ID:          | 68              |
|----------------------|-----------------|
| IUMBER OF ARGUMENTS: | 1               |
| ARGUMENT FORM:       | <value></value> |

ARGUMENT FORM: TEXT FORM DETAILS

DEVICE AECREF [Value] COMMAND FORM:

### AGC - Automatic Gain Control

This command selects/reports the setting of automatic gain control.

#### ARGUMENT DETAILS

| Name    | Type             | Size | Values                  | Units |
|---------|------------------|------|-------------------------|-------|
| Channel | Channel          | 1    | See Group And Channels  |       |
| Group   | Group            | 1    | 3 (M)                   |       |
| Value   | Unsigned Integer | 2    | 0 = Off                 |       |
|         |                  |      | 1 = On                  |       |
|         |                  |      | 2 = Toggle              |       |
|         |                  |      | (Null to query in text) |       |

### BINARY FORM DETAILS

COMMAND ID: 1 NUMBER OF ARGUMENTS: 1

ARGUMENT FORM: <Channel><Group><Value>

TEXT FORM DETAILS

COMMAND FORM: DEVICE AGC <Channel> <Group> [Value]

### **BATTERYLVL** - Battery Level

This command reports the battery level on the remote. If the batteries run low, this command will automatically be sent out reporting the low indication.

#### ARGUMENT DETAILS

| Name  | Type             | Size | Values                        | Units |
|-------|------------------|------|-------------------------------|-------|
| Value | Unsigned Integer | 4    | 0 = battery level unavailable |       |
|       |                  |      | 1 = Lowest                    |       |
|       |                  |      | 2                             |       |
|       |                  |      | 3                             |       |
|       |                  |      | 4                             |       |
|       |                  |      | 5 = Highest                   |       |
|       |                  |      | (Null to query in text.)      |       |

#### BINARY FORM DETAILS

COMMAND ID: NUMBER OF ARGUMENTS: 1 ARGUMENT FORM: <Value>

#### TEXT FORM DETAILS

COMMAND FORM DEVICE BATTERYIVI [Value]

#### BAUD - Baud Rate

This command selects/reports the baud rate of the serial port.

65

# ARGUMENT DETAILS

| Name  | Туре             | Size | Values                  | Units |  |
|-------|------------------|------|-------------------------|-------|--|
| Value | Unsigned Integer | 4    | 9600, 19200, 38400,     |       |  |
|       |                  |      | 57600,115200            |       |  |
|       |                  |      | (Null to guery in text) |       |  |

#### BINARY FORM DETAILS

COMMAND ID: NUMBER OF ARGUMENTS: ARGUMENT FORM: <Value>

### TEXT FORM DETAILS

COMMAND FORMS DEVICE BAUD [Value]

Attention: If you are connected to the RAV unit through the serial port, you will need to reboot the unit before the baud rate and flow control changes take place. If you are connected to the RAV unit through the USB port, changes are made instantly,

### **CALLDUR - Call Duration**

This command indicates how long a call has lasted. If no call is in session, this will report 0. At the time of call termination, this command will automatically be sent out reporting the duration.

### ARGUMENT DETAILS

| Name     | Type    | Size | Values                       | Units |  |
|----------|---------|------|------------------------------|-------|--|
| Channel  | Channel | 1    | See Group And Channels       |       |  |
| Group    | Group   | 1    | 17 (R)                       |       |  |
| Reserved |         | 2    | 0                            |       |  |
| Duration | String  | 8    | String of format<br>HR:MN:SS |       |  |

#### BINARY FORM DETAILS

COMMAND ID: 63 NUMBER OF ARGUMENTS: 3

ARGUMENT FORM: <Channel><Group><Reserved><Duration>

#### TEXT FORM DETAILS

COMMAND FORM: DEVICE CALLDUR < Channel > < Duration >

#### CAMBAUD - Camera Control Baud Rate

This command selects/reports the baud rate of the camera control serial port.

#### ARGUMENT DETAILS

| Name  | Type             | Size | Values                   | Units |  |
|-------|------------------|------|--------------------------|-------|--|
| Value | Unsigned Integer | 4    | 2400, 9600, 19200, 38400 |       |  |
|       |                  |      | (Null to query in text)  |       |  |

#### BINARY FORM DETAILS

COMMAND ID: 60 NUMBER OF ARGUMENTS: 1 ARGUMENT FORM: <Value>

#### TEXT FORM DETAILS

COMMAND FORM: DEVICE CAMBAUD [Value]

#### CAMCTRLMODE - Camera Control Port Mode

This command sets/reports the camera control port mode.

#### ARGUMENT DETAILS

| Name  | Type             | Size | Values                  | Units |  |
|-------|------------------|------|-------------------------|-------|--|
| Value | Unsigned Integer | 4    | 0 = Sony                |       |  |
|       |                  |      | 1 = Canon               |       |  |
|       |                  |      | (Null to Query in Text) |       |  |

#### BINARY FORM DETAILS

COMMAND ID: 50 NUMBER OF ARGUMENTS: 1 ARGUMENT FORM: <Value>

#### TEXT FORM DETAILS

COMMAND FORM: DEVICE CAMCTRLMODE [Value]

### CAMFLOW - Camera Control Flow Control

This command selects/reports the flow control of the camera control serial port on the unit.

Hardware flow control is implemented using DTR and DSR.

#### ARGUMENT DETAILS

| Name  | Type             | Size | Values     | Units |  |
|-------|------------------|------|------------|-------|--|
| Value | Unsigned Integer | 4    | 0 = Off    |       |  |
|       |                  |      | 1 = 0n     |       |  |
|       |                  |      | 2 = Toggle | 2     |  |

(Null to query in text)

#### BINARY FORM DETAILS

COMMAND ID: 61 NUMBER OF ARGUMENTS: ARGUMENT FORM: <Value>

TEXT FORM DETAILS

COMMAND FORM: DEVICE CAMFLOW [Value]

### CAMMOVE - Move the Camera

This command sends commands to move the camera on the camera control port. There is no query for this command.

#### ARGUMENT DETAILS

| Name    | Type             | Size | Values Units           |
|---------|------------------|------|------------------------|
| Channel | Channel          | 1    | See Group And Channels |
| Group   | Group            | 1    | 19 (V)                 |
| Value   | Unsigned Integer | 2    | 0 = Stop               |
|         |                  |      | 1 = Pan Right          |
|         |                  |      | 2 = Pan Left           |
|         |                  |      | 3 = Tilt Up            |
|         |                  |      | 4 = Tilt Down          |
|         |                  |      | 5 = Zoom In            |
|         |                  |      | 6 = Zoom Out           |

### BINARY FORM DETAILS

COMMAND ID: 49 NUMBER OF ARGUMENTS:

ARGUMENT FORM: <Channel><Group><Value>

#### TEXT FORM DETAILS

COMMAND FORM: DEVICE CAMMOVE < Channel Group> [Value]

### **CAMPRESET - Camera Preset**

Executes a camera preset. There is no query for this command.

#### ARGUMENT DETAILS

Appendix - Serial Commands

| Name   | Type             | Size            | Values | Units |
|--------|------------------|-----------------|--------|-------|
| Value  | Unsigned Integer | 4               | 1 - 10 |       |
| BINARY | FORM DETAILS     |                 |        |       |
| COMMA  | AND ID:          | 51              |        |       |
| NUMBE  | ER OF ARGUMENTS: | 1               |        |       |
| ARGUN  | IENT FORM:       | <value></value> |        |       |
| TEXT F | ORM DETAILS      |                 |        |       |

DEVICE CAMPRESET [Value] COMMAND FORM:

#### CAMPRESETSET - Camera Preset Setup

This command sets the current position of a camera as a camera preset. There is no query for this command.

#### ARGUMENT DETAILS

| Name                | Type             | Size   | Values                                                                  | Units                                            |
|---------------------|------------------|--------|-------------------------------------------------------------------------|--------------------------------------------------|
| Preset              | Unsigned Integer | 2      | 1 - 10                                                                  |                                                  |
| Channel             | Channel          | 1      | See Group and                                                           | Channels                                         |
| Group               | Group            | 1      | 19 (V)                                                                  |                                                  |
| Label               | String           | 16     |                                                                         |                                                  |
| BINARY FORM DETAILS |                  |        |                                                                         |                                                  |
| COMMA               | COMMAND ID:      |        |                                                                         |                                                  |
| NUMBE               | R OF ARGUMENTS:  | 5      |                                                                         |                                                  |
| ARGUM               | ARGUMENT FORM:   |        | > <channel><grou< td=""><td>p&gt;<label></label></td></grou<></channel> | p> <label></label>                               |
| TEXT FO             | RM DETAILS       |        |                                                                         |                                                  |
| COMMA               | ND FORM:         | DEVICE | CAMPRESETSE                                                             | T <preset channel="" group="" label=""></preset> |
|                     |                  |        |                                                                         |                                                  |

### CAMPRESETSET2 - Camera Preset Setup 2

This command sets or reports the current camera preset.

### ARGUMENT DETAILS

| Name       | Туре             | Size | Values                  | Units   |
|------------|------------------|------|-------------------------|---------|
| Preset     | Unsigned Integer | 2    | 1 - 10                  |         |
| Channel    | Channel          | 1    | See Group and Channels  |         |
| Group      | Group            | 1    | 19 (V)                  |         |
| Pan Angle  | Signed Float     | 2    | If Sony, -100 to 100.   | Degrees |
|            |                  |      | If Canon, -100 to 100.  |         |
|            |                  |      | (NULL to Query in Text) |         |
| Tilt Angle | Signed Float     | 2    | If Sony, -25 to 25.     | Degrees |
|            |                  |      | If Canon, -30 to 90.    |         |
| Zoom Angle | Signed Float     | 4    | If Sony, 6.6 to 65.     | Degrees |
|            |                  |      | If Canon, 3 to 47.5.    |         |
| Label      | String           | 16   |                         |         |

#### BINARY FORM DETAILS

COMMAND ID:

NUMBER OF ARGUMENTS: 7

ARGUMENT FORM:

<Preset><Channel><Group><Pan><Tilt><Zoom><Label>

#### TEXT FORM DETAILS

COMMAND FORM: DEVICE CAMPRESETSET2 < Preset>[Channel Group Pan Tilt Zoom Label]

#### **CAMPOSITION - Camera Position**

56

This command sets or reports the current position of the camera on the camera control port.

#### ARGUMENT DETAILS

| Name       | Type         | Size | Values                                                               | Units   |
|------------|--------------|------|----------------------------------------------------------------------|---------|
| Channel    | Channel      | 1    | See Group and Channels                                               |         |
| Group      | Group        | 1    | 19 (V)                                                               |         |
| Pan Angle  | Signed Float | 2    | If Sony, -100 to 100. If Canon, -100 to 100. (NULL to Query in Text) | Degrees |
| Tilt Angle | Signed Float | 4    | If Sony, -25 to 25. If Canon30 to 30.                                | Degrees |

#### BINARY FORM DETAILS

COMMAND ID:

NUMBER OF ARGUMENTS: 2
ARGUMENT FORM: <C

<Channel><Group><Pan Angle><Tilt Angle>

#### TEXT FORM DETAILS

COMMAND FORM: DEVICE CAMPOSITON < Channel Group> [Pan Tilt]

### CAMSWITCHLAG - Camera Switch Time Lag

This command set the switch time lag for voice tracking.

#### ARGUMENT DETAILS

| Name    | Type            | Size            | Values      |           | Units |  |
|---------|-----------------|-----------------|-------------|-----------|-------|--|
| Value   | Unsigned Float  | 4               | 0.00 - 5.00 | S         |       |  |
| BINARY  | FORM DETAILS    |                 |             |           |       |  |
| COMMAN  | ID ID:          | 76              |             |           |       |  |
| NUMBER  | R OF ARGUMENTS: | 1               |             |           |       |  |
| ARGUME  | NT FORM:        | <value></value> |             |           |       |  |
| TEXT FO | RM DETAILS      |                 |             |           |       |  |
| COMMAN  | ID FORM:        | DEVICE          | CAMSWITCHLA | G [Value] |       |  |

### CAMTRACK - Camera Track

This command selects/reports the camera voice tracking mode.

#### ARGUMENT DETAILS

| Name  | Type             | Size | Values     | Units |
|-------|------------------|------|------------|-------|
| Value | Unsigned Integer | 4    | 0 = Off    |       |
|       |                  |      | 1 = 0n     |       |
|       |                  |      | 2 = Toggle |       |

(Null to query in text)

#### BINARY FORM DETAILS

| COMMAND ID:          | 57       |
|----------------------|----------|
| NUMBER OF ARGUMENTS: | 1        |
| ARCHMENT FORM:       | <\/alue> |

Tyne

TEXT FORM DETAILS

COMMAND FORM: DEVICE CAMTRACK [Value]

#### CAMZOOM - Camera Zoom

This command sets or reports the current Zoom of the camera on the camera control port.

#### ARGUMENT DETAILS

Name

| Channel    | Channel      | 1 | See Group and Channels   |         |
|------------|--------------|---|--------------------------|---------|
| Group      | Group        | 1 | 19 (V)                   |         |
| Zoom Angle | Signed Float | 2 | If Sony, 6.6 to 65.      | Degrees |
|            |              |   | If Canon, 3 to 47.5.     |         |
|            |              |   | (NULL to Query in Text). |         |

Values

Units

#### BINARY FORM DETAILS

COMMAND ID: 54 NUMBER OF ARGUMENTS: 1

ARGUMENT FORM: <Channel><Group><Zoom Angle>

### TEXT FORM DETAILS

COMMAND FORM: DEVICE CAMZOOM < Channel Group> [Zoom]

53

93

### CLEAREFFECT - Clear Effect Wide Band Telco Emulation

This command enables/disables or reports the current status of the clear effect.

### ARGUMENT DETAILS

| Name    | Type             | Size | Values         | Units    |  |
|---------|------------------|------|----------------|----------|--|
| Channel | Channel          | 1    | See Group and  | Channels |  |
| Group   | Group            | 1    | 17 (T)         |          |  |
| Value   | Unsigned Integer | 2    | 0 = Off        |          |  |
|         |                  |      | 1 = 0n         |          |  |
|         |                  |      | 2 = Toggle     |          |  |
|         |                  |      | (Null to guery | in text) |  |

#### BINARY FORM DETAILS

| COMMAND ID:          | 66 |
|----------------------|----|
| NUMBER OF ARGUMENTS: | 1  |

ARGUMENT FORM: <Channel><Group><Value>

### TEXT FORM DETAILS

COMMAND FORM: DEVICE CLEAREFFECT < Channel > [Value]

#### **CLOCK - Clock Set**

This command sets or reports the current time.

#### ARGUMENT DETAILS

| Name        | Type             | Size | Values         | Units      |  |
|-------------|------------------|------|----------------|------------|--|
| Date        | Unsigned Integer | 1    | 1 - 31         |            |  |
| Month       | Unsigned Integer | 1    | 1 - 12         |            |  |
| Year        | Unsigned Integer | 2    | 2000 - 2099    |            |  |
|             |                  |      | (NULL to Query | ( in Text) |  |
| Hours       | Unsigned Integer | 1    | 00 - 23        |            |  |
| Minutes     | Unsigned Integer | 1    | 00 - 59        |            |  |
| Seconds     | Unsigned Integer | 1    | 00 - 59        |            |  |
| Day of Week | Unsigned Integer | 1    | 1 = Sunday     |            |  |
|             |                  |      | 2 = Monday     |            |  |
|             |                  |      | 3 = Tuesday    |            |  |
|             |                  |      | 4 = Wednesday  |            |  |
|             |                  |      | 5 = Thursday   |            |  |
|             |                  |      | 6 = Friday     |            |  |
|             |                  |      | 7 = Saturday   |            |  |

#### BINARY FORM DETAILS

| COMMAND ID:          | 64                                                                                                    |
|----------------------|----------------------------------------------------------------------------------------------------|
| NUMBER OF ARGUMENTS: | 2                                                                                                    |
| ARGUMENT FORM:       | <date><month><year><hours><minutes><seconds><day></day></seconds></minutes></hours></year></month></date> |

#### TEXT FORM DETAILS

COMMAND FORM: DEVICE CLOCK [Date Month Year Hours Minutes Seconds Day]

### **COUNTRY - Country Selection**

This command sets/reports the country for compliance.

#### ARGUMENT DETAILS

Appendix - Serial Commands

| Name  | Type             | Size | Values        | Units           |  |
|-------|------------------|------|---------------|-----------------|--|
| Value | Unsigned Integer | 4    | 1 = US / Car  | nada            |  |
|       |                  |      | 2 = Europe    |                 |  |
|       |                  |      | 3 = Mexico    |                 |  |
|       |                  |      | 4 = Australia | a / New Zealand |  |
|       |                  |      | 5 = South A   | frica           |  |
|       |                  |      | 6 = Japan     |                 |  |
|       |                  |      | 7 = Brazil    |                 |  |
|       |                  |      | 8 = South K   | orea            |  |
|       |                  |      | 9 = China     |                 |  |
|       |                  |      | 10 = Singap   | ore             |  |
|       |                  |      | 11 = Taiwan   |                 |  |
|       |                  |      | (Null to quer | ry in text)     |  |

#### BINARY FORM DETAILS

| COMMAND ID:          | 40              |
|----------------------|-----------------|
| NUMBER OF ARGUMENTS: | 1               |
| ARGUMENT FORM:       | <value></value> |

TEXT FORM DETAILS COMMAND FORM:

DEVICE COUNTRY [Value]

#### **DEFAULT - Default The Unit**

Sets the unit to factory defaults. There is no query for this command.

#### ARGUMENT DETAILS

None

#### BINARY FORM DETAILS

| COMMAND ID:          | 17  |
|----------------------|-----|
| NUMBER OF ARGUMENTS: | 1   |
| ARGUMENT FORM:       | <0> |
|                      |     |

#### TEXT FORM DETAILS

COMMAND FORM: DEVICE DEFAULT

Attention: The unit will need to be rebooted after sending the DEFAULT command.

### **DEVICE** - Device Identification Label

This selects/reports the manufacturer identification label of the specific channel.

### ARGUMENT DETAILS

| Name     | Type             | Size | Values          | Units        |
|----------|------------------|------|-----------------|--------------|
| Channel  | Channel          | 1    | See Group an    | d Channels   |
| Group    | Group            | 1    | 2, 3, 7(0, M, I | L)           |
| Reserved | Unsigned Integer | 2    | 0               |              |
| Label    | String           | 32   | 1 - 32 charac   | ters         |
|          |                  |      | CLEAR = cle     | ar the label |
|          |                  |      | (Null to guery  | in text)     |

#### BINARY FORM DETAILS

| COMMAND ID:          |   |  |
|----------------------|---|--|
| NUMBER OF ARGUMENTS: | 9 |  |

ARGUMENT FORM: <Channel><Group><Reserved><Value>

### TEXT FORM DETAILS

COMMAND FORM: DEVICE DEVICE < Channel > < Group > [Value]

### DEVICETYPE - Sets the Type of Device connected to an Input or Output

This command enables / disables or reports the current type of device connected to an input or output.

#### ARGUMENT DETAILS

| Name                 | Type             | Size | Values        | Units                         |
|----------------------|------------------|------|---------------|-------------------------------|
| Channel              | Channel          | 1    | See Group and | d Channels                    |
| Group                | Group            | 1    | 2,7 (0, L)    |                               |
| Value                | Unsigned Integer | 2    | 0 = 1 = 2 = 3 | = 4 = (NULL to query in text) |
| BINARY FORM DETAILS  |                  |      |               |                               |
| COMMAND ID:          |                  | 85   |               |                               |
| NUMBER OF ARGUMENTS: |                  | 1    |               |                               |

### ARGUMENT FORM: TEXT FORM DETAILS

<Channel><Group><Value> DEVICE DEVICETYPE < Channel > < Group [Value] COMMAND FORM:

# Appendix - Serial Commands **DIAL - DTMF Dialing**

This command dials a DTMF sequence or reports back the last sequence dialed.

### ARGUMENT DETAILS

| Name     | Type    | Size | Values                                              | Units |
|----------|---------|------|-----------------------------------------------------|-------|
| Channel  | Channel | 1    | See Group and Channels                              |       |
| Group    | Group   | 1    | 17 (R)                                              |       |
| Reserved |         | 2    | 0                                                   |       |
| Number   | String  | 44   | 1 - 44 Chars of '0' - '9', 'A' - 'D', '*', '#', ',' |       |
|          |         |      | (Null to guery last number dialed in text)          |       |

Note: A "1" equals a two second pause.

### BINARY FORM DETAILS

| THE PERSON           |                                                     |
|----------------------|-----------------------------------------------------|
| COMMAND ID:          | 30                                                  |
| IUMBER OF ARGUMENTS: | 12                                                  |
| ARGUMENT FORM:       | <channel><group><number></number></group></channel> |

ARGUMENT FORM: TEXT FORM DETAILS

COMMAND FORM: DEVICE DIAL <Channel> [Number]

#### DID - Device ID

This command reports the device ID. This command is read-only.

### ARGUMENT DETAILS

| Name  | Type             | Size | Values                           | Units |
|-------|------------------|------|----------------------------------|-------|
| Value | Unsigned Integer | 4    | See Type and Device IDs          |       |
|       |                  |      | (Null sent in text Value returns | ad)   |

#### BINARY FORM DETAILS

| COMMAND ID:          | 3               |
|----------------------|-----------------|
| NUMBER OF ARGUMENTS: | 1               |
| ARGUMENT FORM:       | <value></value> |

### **ENETADDR** - Ethernet port IP address

This command selects/reports the IP address of the Ethernet port on the unit.

#### ARGUMENT DETAILS

| Name                                   | Type         | Size                 | Values                  | Units |  |
|----------------------------------------|--------------|----------------------|-------------------------|-------|--|
| Value                                  | IP Address   | 4                    | (Null to query in text) |       |  |
| BINARY                                 | FORM DETAILS |                      |                         |       |  |
| COMMAND ID:<br>TEXT FORM DETAILS       |              | 21                   |                         |       |  |
| COMMAND FORM:                          |              | DEVICE DID [Value]   |                         |       |  |
| NUMBER OF ARGUMENTS:<br>ARGUMENT FORM: |              | 1<br><value></value> |                         |       |  |

DEVICE ENETADDR [Value]

# **ENETDHCP - Ethernet DHCP Selection**

This command selects/reports the use of DHCP of the Ethernet port on the unit.

### ARGUMENT DETAILS

TEXT FORM DETAILS

COMMAND FORM:

| Name  | Type             | Size | Values                  | Units |  |
|-------|------------------|------|-------------------------|-------|--|
| Value | Unsigned Integer | 4    | 0 = 0n                  |       |  |
|       |                  |      | 1 = Off                 |       |  |
|       |                  |      | 2 = Toggle              |       |  |
|       |                  |      | (Null to guery in text) |       |  |

#### BINARY FORM DETAILS

COMMAND ID: 25 NUMBER OF ARGUMENTS: 1 ARGUMENT FORM: <Value>

#### TEXT FORM DETAILS

DEVICE ENETDHCP [Value] COMMAND FORM:

#### **ENETDNSA - Ethernet DNS Server addresses**

This command selects/reports the DNS servers IP addresses of the Ethernet port on the unit.

#### ARGUMENT DETAILS

| Name   | Type                                      | Size                       | Values                  | Units |  |
|--------|-------------------------------------------|----------------------------|-------------------------|-------|--|
| Value  | IP Address                                | 4                          | (Null to query in text) |       |  |
| BINARY | FORM DETAILS                              |                            |                         |       |  |
|        | AND ID:<br>ER OF ARGUMENTS:<br>IENT FORM: | 24<br>1<br><value></value> |                         |       |  |
|        |                                           |                            |                         |       |  |

#### TEXT FORM DETAILS

DEVICE ENETDNSA (Value) COMMAND FORM:

### **ENETDNX** - Ethernet DNS Selection

This command selects/reports the use of DNS of the Ethernet port on the unit.

#### ARGUMENT DETAILS

| Name  | Type             | Size | Values                  | Units |  |
|-------|------------------|------|-------------------------|-------|--|
| Value | Unsigned Integer | 4    | 0 = 0n                  |       |  |
|       |                  |      | 1 = Off                 |       |  |
|       |                  |      | 2 = Toggle              |       |  |
|       |                  |      | (Null to query in text) |       |  |

#### BINARY FORM DETAILS

COMMAND ID: 26 NUMBER OF ARGUMENTS: 1 ARGUMENT FORM: <Value> TEXT FORM DETAILS

COMMAND FORM:

DEVICE ENETDNS [Value]

### **ENETGATE** - Ethernet default Gateway address

This command selects/reports the default gateway of the Ethernet port on the unit.

### ARGUMENT DETAILS

| wame           | Type                | Size            | values                  | Units |  |  |  |
|----------------|---------------------|-----------------|-------------------------|-------|--|--|--|
| Value          | IP Address          | 4               | (Null to query in text) |       |  |  |  |
| BINARY         | BINARY FORM DETAILS |                 |                         |       |  |  |  |
| COMMAI         | ID ID:              | 23              |                         |       |  |  |  |
| NUMBER         | R OF ARGUMENTS:     | 1               |                         |       |  |  |  |
| ARGUMENT FORM: |                     | <value></value> |                         |       |  |  |  |
| TEXT FO        | RM DETAILS          |                 |                         |       |  |  |  |

DEVICE ENETGATE [Value]

#### ENETSUBN - Ethernet subnet mask

This command selects/reports the Subnet mask of the Ethernet port on the unit.

#### ARGUMENT DETAILS

COMMAND FORM:

COMMAND FORM:

| Name                 | Type       | Size            | Values                  | Units |
|----------------------|------------|-----------------|-------------------------|-------|
| Value                | IP Address | 4               | (Null to query in text) |       |
| BINARY FORM DETAILS  |            |                 |                         |       |
| COMMAND ID:          |            | 22              |                         |       |
| NUMBER OF ARGUMENTS: |            | 1               |                         |       |
| ARGUMENT FORM:       |            | <value></value> |                         |       |
| TEXT FO              | RM DETAILS |                 |                         |       |

DEVICE ENETSUBN [Value]

### **EQ** - Equalization

This command enables/disables or reports the current status of the equalization on the input or out-

### ARGUMENT DETAILS

| Name      | Type         | Size | Values                  | Units |
|-----------|--------------|------|-------------------------|-------|
| Channel   | Channel      | 1    | See Group and Channels  |       |
| Group     | Group        | 1    | 2, 7 (0, L)             |       |
| High Gain | Signed Float | 2    | -12.00 - 12.00          |       |
|           |              |      | (Null to query in text) |       |
| Mid Gain  | Signed Float | 2    | -12.00 - 12.00          |       |
| Low Gain  | Signed Float | 2    | -12.00 - 12.00          |       |

### BINARY FORM DETAILS

COMMAND ID: 67 NUMBER OF ARGUMENTS: 2

ARGUMENT FORM: <Channel><Group><High Gain><Mid Gain><Low Gain>

### TEXT FORM DETAILS

COMMAND FORM: DEVICE EQ <Channel> <Group> [High Mid Low]

### **EQSEL** - Equalization Enable

This command enables/disables or reports the current status of the equalization on the input or output.

#### ARGUMENT DETAILS

| Name    | Type             | Size | Values                  | Units |  |
|---------|------------------|------|-------------------------|-------|--|
| Channel | Channel          | 1    | See Group and Channels  |       |  |
| Group   | Group            | 1    | 2,7 (0, L)              |       |  |
| Value   | Unsigned Integer | 2    | 0 = Off                 |       |  |
|         |                  |      | 1 = 0n                  |       |  |
|         |                  |      | 2 = Toggle              |       |  |
|         |                  |      | (NULL to guery in text) |       |  |

#### BINARY FORM DETAILS

COMMAND ID: NUMBER OF ARGUMENTS:

ARGUMENT FORM: <Channel><Group><Value>

#### TEXT FORM DETAILS

COMMAND FORM: DEVICE EQSEL <Channel> < Group> [Value]

#### FLOW - Flow Control

This command selects/reports the flow control of the serial port on the unit. Hardware flow control is implemented using DTR and DSR.

### ARGUMENT DETAILS

| Name  | Type             | Size | Values     | Units |
|-------|------------------|------|------------|-------|
| Value | Unsigned Integer | 4    | 0 = Off    |       |
|       |                  |      | 1 = 0n     |       |
|       |                  |      | 2 = Toggle |       |

(Null to guery in text)

#### BINARY FORM DETAILS

COMMAND ID:

NUMBER OF ARGUMENTS: 1
ARGUMENT FORM: <Value>

TEXT FORM DETAILS

COMMAND FORM: DEVICE FLOW [Value]

#### **GAIN** - Gain Adjustment

This command changes or reports back the gain for a channel.

4

#### ARGUMENT DETAILS

|                      | Name           | Type         | Size                                                                            | Values                                    | Units |
|----------------------|----------------|--------------|---------------------------------------------------------------------------------|-------------------------------------------|-------|
|                      | Channel        | Channel      | 1                                                                               | See Group and Channels                    |       |
|                      | Group          | Group        | 1                                                                               | 2, 3, 7, 16, 17 (0, M, L, T, R)           |       |
|                      | Value          | Signed Float | 2                                                                               | -99.90 - 99.90 **(Null to query in text)  | DB    |
|                      | Absol / Rel    |              | 0                                                                               | A = Absolute R = Relative Null = Relative |       |
| BINARY FORM DETAILS  |                |              |                                                                                 |                                           |       |
|                      | COMMAN         | ID ID:       | 5                                                                               |                                           |       |
| NUMBER OF ARGUMENTS: |                | 1            |                                                                                 |                                           |       |
|                      | ARGUMENT FORM: |              | <channel< td=""><td>&gt;<group><value></value></group></td><td></td></channel<> | > <group><value></value></group>          |       |
|                      | TEXT FO        | RM DETAILS   |                                                                                 |                                           |       |

Note: Values indicate entry range only. Actual internal range of the gain stage is from -14 to 18. Absolute values will be limited to the internal gain range.

DEVICE GAIN <Channel> <Group> [Value] [Absol/Rel]

#### GATE - Gate Status

COMMAND FORMS

This command reports the gate status of mics. This command is read-only.

#### ARGUMENT DETAILS

| Name  | Type        | Size | Values                      | Units     | _ |
|-------|-------------|------|-----------------------------|-----------|---|
| Value | Hexadecimal | 4    | Bits 0 - 8 represent        |           |   |
|       |             |      | gate status on Mics 1 - 9   |           |   |
|       |             |      | (Null sent in text, Value r | returned) |   |
|       |             |      | Mic 1 = LSB, Mic 2 =M       | SB        |   |

#### BINARY FORM DETAILS

COMMAND FORM:

COMMAND ID: 6

NUMBER OF ARGUMENTS: 1

ARGUMENT FORM: <Value>
TEXT FORM DETAILS

DEVICE GATE [Value]

Technical Services Group ~ 1-800-283-5936 (USA) ~ 1-801-974-3760

### **GREPORT - Gate Report**

This command selects/reports the mode of gate status reporting.

#### ARGUMENT DETAILS

| Name  | Type             | Size | Values                  | Units |  |
|-------|------------------|------|-------------------------|-------|--|
| Value | Unsigned Integer | 4    | 0 = Off                 |       |  |
|       |                  |      | 1 = On                  |       |  |
|       |                  |      | 2 = Toggle              |       |  |
|       |                  |      | (Null to query in text) |       |  |

#### BINARY FORM DETAILS

COMMAND ID: NUMBER OF ARGUMENTS: ARGUMENT FORM: <Value>

TEXT FORM DETAILS

DEVICE GREPORT [Value] COMMAND FORM:

### HOOK - Hook Flash

This command sends a hook flash. There is no query for this command.

### ARGUMENT DETAILS

| Name     | Type                | Size | Values                 | Units |  |  |  |
|----------|---------------------|------|------------------------|-------|--|--|--|
| Channel  | Channel             | 1    | See Group and Channels |       |  |  |  |
| Group    | Group               | 1    | 17 (R)                 |       |  |  |  |
| Reserved |                     | 2    | 0                      |       |  |  |  |
| BINARY   | BINARY FORM DETAILS |      |                        |       |  |  |  |

COMMAND ID: 32 NUMBER OF ARGUMENTS: 1

ARGUMENT FORM: <Channel><Group><Reserved>

#### TEXT FORM DETAILS

DEVICE HOOK < Channel > COMMAND FORM:

#### **HOOKD** - Hook Flash Duration

This command selects/reports the hook flash duration.

#### ARGUMENT DETAILS

| Name    | Type             | Size | Values                               | Units |
|---------|------------------|------|--------------------------------------|-------|
| Channel | Channel          | 1    | See Group and Channels               |       |
| Group   | Group            | 1    | 17 (R)                               |       |
| Value   | Unsigned Integer | 2    | 50 - 1000<br>(Null to query in text) | Ms    |

#### BINARY FORM DETAILS

COMMAND ID: 33 NUMBER OF ARGUMENTS: 1

ARGUMENT FORM: <Channel><Group><Value>

TEXT FORM DETAILS

COMMAND FORM: DEVICE HOOKD < Channel > [Value]

### LABEL - Label

This selects/reports the label of the specific channel or the unit.

#### ARGUMENT DETAILS

| Name     | Type             | Size | Values                      | Units             |  |
|----------|------------------|------|-----------------------------|-------------------|--|
| Channel  | Channel          | 1    | See Group and Channels      |                   |  |
| Group    | Group            | 1    | 2, 3, 7, 9, 16, 17 (0, M, l | _, U, T, R)       |  |
| Reserved | Unsigned Integer | 2    | 0                           |                   |  |
| Label    | String           | 32   | For group U, 1 - 11 char    | acters            |  |
|          |                  |      | All other, 1 - 32 characte  | ers               |  |
|          |                  |      | If not group U, CLEAR =     | = clear the label |  |

(Null to query in text)

#### BINARY FORM DETAILS

COMMAND ID: 8 NUMBER OF ARGUMENTS:

ARGUMENT FORM: <Channel><Group><Reserved><Value>

### TEXT FORM DETAILS

COMMAND FORM: DEVICE LABEL <Channel> <Group> [Value]

#### LOCALNUM - Local Number

This command sets or reports back the current value of the local number.

#### ARGUMENT DETAILS

| Name                                                                                         | Туре    | Size | Values        | Units    |  |
|----------------------------------------------------------------------------------------------|---------|------|---------------|----------|--|
| Channel                                                                                      | Channel | 1    | See Group and | Channels |  |
| Group                                                                                        | Group   | 1    | 17 (R)        |          |  |
| Reserved                                                                                     |         | 2    | 0             |          |  |
| Number String 16 1 - 16 Chars of '0' - '9', 'A' - 'D', '*', '#', ',  (Null to query in text) |         |      |               |          |  |
| BINARY FORM DETAILS                                                                          |         |      |               |          |  |

COMMAND ID: 59 NUMBER OF ARGUMENTS: 5

ARGUMENT FORM: <Channel><Group><Number>

#### TEXT FORM DETAILS

COMMAND FORM: DEVICE LOCALNUM < Channel > [Number]

#### LVL - Level

This command reports the level of a channel. This command is read-only.

### ARGUMENT DETAILS

| Name     | Type         | Size | Values                         | Units |
|----------|--------------|------|--------------------------------|-------|
| Channel  | Channel      | 1    | See Group and Channels         | Onics |
| Group    | Group        | 1    | 2, 3, 7, 16, 17(0, M, L, T, R) |       |
| Position | Meter Type   | 2    | See MeterTypeDefinitions       |       |
| Value    | Signed Float | 4    | -99.99 - 99.99                 | DB    |
|          |              |      | (Sent with Null in text,       |       |
|          |              |      | Value returned)                |       |

#### BINARY FORM DETAILS

| COMMAND ID:          |  |
|----------------------|--|
| NUMBER OF ARGUMENTS: |  |

2 ARGUMENT FORM: <Channel><Group><Position><Value>

#### TEXT FORM DETAILS

COMMAND FORMS DEVICE LVL <Channel> <Group> <Position> [Value]

### LVLREPORT - Level Report

This command selects/reports the status of level reporting for the specified channel.

#### ARGUMENT DETAILS

| Name     | Type             | Size | Values                         | Units         |
|----------|------------------|------|--------------------------------|---------------|
| Channel  | Channel          | 1    | See Group and Channels         |               |
| Group    | Group            | 1    | 2, 3, 7, 16, 17 (0, M, L, T, I | R)            |
| Position | Meter Type       | 2    | See MeterTypeDefinitions       |               |
| Value    | Unsigned Integer | 4    | 0 = Off (Delete from list be   | ing reported) |
|          |                  |      | 1 = On (Add to list being re   | eported)      |
|          |                  |      | 2 = Toggle(Null to guery in    | text)         |

#### BINARY FORM DETAILS

COMMAND ID: 10 NUMBER OF ARGUMENTS: 2

ARGUMENT FORM: <Channel><Group><Position><Value>

### TEXT FORM DETAILS

COMMAND FORMS DEVICE LVLREPORT <Channel> <Group> <Position> [Value]

Note: Level reporting for the unit must also be enabled (LVLREPORTEN).

# LVLREPORTEN - Level Report Enable

Enables level reporting for the unit.

Appendix - Serial Commands

### ARGUMENT DETAILS

| Name  | Type             | Size | Values                                        | Units |
|-------|------------------|------|-----------------------------------------------|-------|
| Value | Unsigned Integer | 4    | 0 = Turn off reporting but leave current list |       |
|       |                  |      | 1 = Turn on reporting                         |       |
|       |                  |      | 2 = Turn off reporting and clear the list     |       |
|       |                  |      | (Null to guery in text)                       |       |

#### BINARY FORM DETAILS

COMMAND ID: 16 NUMBER OF ARGUMENTS: ARGUMENT FORM: <Value>

#### TEXT FORM DETAILS

COMMAND FORM: DEVICE LVLREPORTEN [Value]

#### MANUFACTURER - Manufacturer Identification Label

This selects/reports the manufacturer identification label of the specific channel.

#### ARGUMENT DETAILS

| Name                | Type             | Size | Values Units                                                            |  |  |
|---------------------|------------------|------|-------------------------------------------------------------------------|--|--|
| Channel             | Channel          | 1    | See Group and Channels                                                  |  |  |
| Group               | Group            | 1    | 2, 3, 7(0, M, L)                                                        |  |  |
| Reserved            | Unsigned Integer | 2    | 0                                                                       |  |  |
| Label               | String           | 32   | 1 - 32 characters<br>CLEAR = clear the label<br>(Null to query in text) |  |  |
| BINARY FORM DETAILS |                  |      |                                                                         |  |  |

COMMAND ID: 81 NUMBER OF ARGUMENTS: ARGUMENT FORM:

<Channel><Group><Reserved><Value>

#### TEXT FORM DETAILS

COMMAND FORM: DEVICE MANUFACTURER < Channel> < Group> [Value]

### MICCAMPRESET - Mic Camera Preset

This command associates a mic with a camera preset for voice tracking.

### ARGUMENT DETAILS

| Name    | Type             | Size | Values                  | Units |
|---------|------------------|------|-------------------------|-------|
| Channel | Channel          | 1    | See Group and Channels  |       |
| Group   | Group            | 1    | 3 (M)                   |       |
| Value   | Unsigned Integer | 2    | 0 to Clear              |       |
|         |                  |      | 1 - 10                  |       |
|         |                  |      | (NULL to Query in Text) |       |

#### BINARY FORM DETAILS

COMMAND ID:

55 NUMBER OF ARGUMENTS:

ARGUMENT FORM: <Channel><Group><Value>

TEXT FORM DETAILS

DEVICE MICCAMPRESET < Channel > [Value] COMMAND FORM:

#### MTRX - Matrix Routing

This command selects/reports the matrix routing of an input to an output.

#### ARGUMENT DETAILS

| Name                | Type             | Size | Values Units                                                                                                    |
|---------------------|------------------|------|----------------------------------------------------------------------------------------------------|
| Source Channel      | Channel          | 1    | See Group and Channels                                                                                                 |
| Source Group        | Group            | 1    | 3, 7, 17(M, L, R)                                                                                                    |
| Destination Channel | Channel          | 1    | Group 3 (M) is only allowed all channels.<br>All other groups cannot have the all<br>channel. (See Group And Channels) |
| Destination Group   | Group            | 1    | 2, 16(0, T)                                                                                                    |
| Value               | Unsigned Integer | 4    | 0 = Cross point off<br>1 = Cross point on<br>2 = Toggle<br>(Null to query in text)                                     |

#### BINARY FORM DETAILS

COMMAND ID: 11 NUMBER OF ARGUMENTS:

ARGUMENT FORM: <Src. Ch.><Src. Gp.><Dest. Ch.><Dest. Gp.><Value>

TEXT FORM DETAILS

COMMAND FORM: DEVICE MTRX <Src. Ch.> <Src. Gp.> <Dest. Ch.> <Dest. Gp.>

[Value]

### MUTE - Mute

This command selects/reports the setting of mute on a channel.

### ARGUMENT DETAILS

Appendix - Serial Commands

| Name    | Type             | Size | Values                  | Units |  |
|---------|------------------|------|-------------------------|-------|--|
| Channel | Channel          | 1    | (all channels only)     |       |  |
| Group   | Group            | 1    | 3 (M)                   |       |  |
| Value   | Unsigned Integer | 2    | 0 = Off                 |       |  |
|         |                  |      | 1 = On                  |       |  |
|         |                  |      | 2 = Toggle              |       |  |
|         |                  |      | (Null to query in text) |       |  |

#### BINARY FORM DETAILS

COMMAND ID: 12 NUMBER OF ARGUMENTS: 1

ARGUMENT FORM: <Channel><Group><Value>

#### TEXT FORM DETAILS

COMMAND FORM: DEVICE MUTE <Channel> <Group> [Value]

#### NCSEL - Noise Cancellation Select

This command enables/disables or reports the current status of noise cancellation.

### ARGUMENT DETAILS

| Name    | Type             | Size | Values Units            |
|---------|------------------|------|-------------------------|
| Channel | Channel          | 1    | See Group and Channels  |
| Group   | Group            | 1    | 3,17 (M, R)             |
| Value   | Unsigned Integer | 2    | 0 = Off                 |
|         |                  |      | 1 = 0n                  |
|         |                  |      | 2 = Toggle              |
|         |                  |      | (Null to query in text) |
| BINARY  | FORM DETAILS     |      |                         |
| COMMA   | ND ID:           | 62   |                         |
|         |                  |      |                         |

NUMBER OF ARGUMENTS: 1

ARGUMENT FORM: <Channel><Group><Value>

### TEXT FORM DETAILS

COMMAND FORM: DEVICE NCSEL <Channel> <Group> [Value]

### PBDIAL - Dial a PB Entry by Name

This command dials a speed dial number by name. There is no query for this command.

### ARGUMENT DETAILS

| Name     | Type             | Size | Values                 | Units |
|----------|------------------|------|------------------------|-------|
| Channel  | Channel          | 1    | See Group and Channels |       |
| Group    | Group            | 1    | 17 (R)                 |       |
| Reserved | Unsigned Integer | 2    | 0                      |       |
| Label    | String           | 16   | 1 - 16 chars           |       |
| BINARY   | FORM DETAILS     |      |                        |       |
| COMMAN   | ID ID:           | 24   |                        |       |

COMMAND ID: NUMBER OF ARGUMENTS:

<Channe><Group><Reserved><Label>

### ARGUMENT FORM: TEXT FORM DETAILS

COMMAND FORM: DEVICE PBDIAL <Channel> <Label>

### PHONEBOOKADD - Adds an Entry to the Phonebook

This command saves an entry in the Phonebook. There is no query. No two entries can share the same label. An argument error will be returned if an entry already has the name. To change an entry, you must first delete it and then add it again. If label is blank, the first 20 characters of the number will be used as the label. Number must not be blank. If an entry already exists with the assigned speed dial it will be overwritten.

### ARGUMENT DETAILS

| Name               | Type      | Size     | Values                     | Units        |
|--------------------|-----------|----------|----------------------------|--------------|
| Speed Dial Unsigne |           | nteger 4 | 0 for not assigned to      | a speed dial |
|                    |           |          | 1 - 19                     |              |
|                    |           |          | 20 for Conference          |              |
| Number             | String    | 44       | 1 - 44 chars               |              |
|                    |           |          | '0' - '9', 'A' - 'D', '*', | '#'          |
| Label              | String    | 16       | 1 - 16 chars               |              |
| BINARY FORM        | DETAILS   |          |                            |              |
| COMMAND ID:        |           | 38       |                            |              |
| NUMBER OF A        | RGUMENTS: | 16       |                            |              |

<ID><Number><Label>

### ARGUMENT FORM: TEXT FORM DETAILS

DEVICE PHONEBOOKADD COMMAND FORM:

Technical Services Group ~ 1-800-283-5936 (USA) ~ 1-801-974-3760

### PHONEBOOK CNT - Queries the Number of Entries in the Phonebook

This command gueries the number of entries in the Phonebook. This command is guery only.

#### ARGUMENT DETAILS

| Name   | Type             | Size            | Values | Units |  |
|--------|------------------|-----------------|--------|-------|--|
| Value  | Unsigned Integer | 4               | 0 - 20 |       |  |
| BINARY | FORM DETAILS     |                 |        |       |  |
| COMMA  | AND ID:          | 78              |        |       |  |
| NUMBE  | R OF ARGUMENTS:  | 1               |        |       |  |
| ARGUN  | IENT FORM:       | <value></value> |        |       |  |
| TEXT F | ORM DETAILS      |                 |        |       |  |

COMMAND FORM:

DEVICE PHONEBOOKCNT < Value>

### PHONEBOOKDEL - Deletes an Entry to the Phonebook

This command deletes an entry in the Phonebook. There is no query.

#### ARGUMENT DETAILS

| Name           | Type                 | Size    | Values       | Units |  |
|----------------|----------------------|---------|--------------|-------|--|
| Label          | String               | 16      | 1 - 16 chars |       |  |
| BINARY         | FORM DE              | TAILS   |              |       |  |
| COMMA<br>NUMBE | AND ID:<br>ER OF ARG | UMENTS: | 77<br>4      |       |  |
| ARGUN          | IFNT FORI            | vi:     | <  abel>     |       |  |

#### TEXT FORM DETAILS

COMMAND FORM: DEVICE PHONEBOOKDEL < | abel>

#### PHONEBOOKREAD - Queries A Entry in the Phonebook By Index

This command gueries an entry in the Phonebook, This command is guery only.

#### ARGUMENT DETAILS

| Name      | Type                | Size                                                                                                    | Values                                                                      | Units                    |
|-----------|---------------------|----------------------------------------------------------------------------------------------------|-----------------------------------------------------------------------------|--------------------------|
| Index     | Unsigned Integer    | 2                                                                                                    | 0 - 19                                                                      |                          |
|           |                     |                                                                                                    | (Must be less tha                                                           | in the                   |
|           |                     |                                                                                                    | Number of Phone                                                             |                          |
| Speed Dia | al Unsigned Integer | 2                                                                                                    | 0 for not assigned                                                          |                          |
|           |                     |                                                                                                    | 1 - 1920 for Con                                                            | ference                  |
|           |                     |                                                                                                    | (NULL to query                                                              |                          |
| Number    | String              | 44                                                                                                    | 1 - 44 chars '0' -                                                          | '9', 'A' - 'D', '*', '#' |
| Label     | String              | 16                                                                                                    | 1 - 16 chars                                                                |                          |
| BINARY    | FORM DETAILS        |                                                                                                    |                                                                             |                          |
| сомма     | VD ID:              | 79                                                                                                    |                                                                             |                          |
| NUMBER    | R OF ARGUMENTS:     | 16                                                                                                    |                                                                             |                          |
| ARGUME    | ENT FORM:           | <index:< td=""><td>&gt;<speed dial=""><num< td=""><td>ber&gt;<label></label></td></num<></speed></td></index:<> | > <speed dial=""><num< td=""><td>ber&gt;<label></label></td></num<></speed> | ber> <label></label>     |
| TEXT FO   | RM DETAILS          |                                                                                                    |                                                                             |                          |
| сомма     | ND FORM:            | DEVIC                                                                                                    | E PHONEBOOKREA                                                              | AD <index></index>       |

<Speed dial> <Number> <Label>

### **REDIAL** - Dial the last number again

This command redials the last number. There is no query for this command.

#### ADCUMENT DETAILS

| ARGUINE  | ARGUMENT DETAILS |       |                        |       |  |  |
|----------|------------------|-------|------------------------|-------|--|--|
| Name     | Type             | Size  | Values                 | Units |  |  |
| Channel  | Channel          | 1     | See Group And Channels |       |  |  |
| Group    | Group            | 1     | 17 (R)                 |       |  |  |
| Reserved |                  | 2     | 0                      |       |  |  |
| BINARY   | FORM DE          | TAILS |                        |       |  |  |
|          |                  |       |                        |       |  |  |

COMMAND ID: NUMBER OF ARGUMENTS: 1

ARGUMENT FORM: <Channel><Group><Reserved>

#### TEXT FORM DETAILS

COMMAND FORM: DEVICE REDIAL <Channel>

### **RESET - Reset**

Resets the unit. There is no query for this command.

### ARGUMENT DETAILS

None

### BINARY FORM DETAILS

COMMAND ID: 20 NUMBER OF ARGUMENTS: 1

### ARGUMENT FORM: TEXT FORM DETAILS

COMMAND FORM: DEVICE RESET

#### RETURN VALUES

The box is reset and the boot up message is displayed.

### RFFREQ - RF Frequency Selection

This command sets/reports the frequency for the RF link to the Remote. The remote must be set to the same setting.

### ARGUMENT DETAILS

| Name          | Туре                  | Size   | Values                                                                                                    | Units |
|---------------|-----------------------|--------|----------------------------------------------------------------------------------------------------|-------|
| Name<br>Value | Type Unsigned Integer | Size 4 | 1 - 8 For Band 0, 1 = 904 MHz 2 = 907 MHz 3 = 910 MHz 4 = 913 MHz 5 = 916 MHz 6 = 919 MHz 7 = 922 MHz 8 = 926 MHz For Band 1, 1 = 868 MHz 2 = 868.667 MHz 4 = 869 MHz 5 = 869.333 MHz 6 = 869.333 MHz 7 = 870 MHz 7 = 870 MHz | Units |
|               |                       |        | 7 = 870 MHz<br>8 = 868 MHz<br>(Null to query in text)                                                                                                    |       |

#### BINARY FORM DETAILS

COMMAND ID: 58 NUMBER OF ARGUMENTS:

<Value>

### ARGUMENT FORM: TEXT FORM DETAILS

DEVICE RFFREQ [Value] COMMAND FORM:

#### RING - Ring Indication

This command indicates a ringing line. This command is reportable only. It cannot be queried or set.

#### ARGUMENT DETAILS

| Name    | Type                 | Size | Values                                                 | Units |  |  |
|---------|----------------------|------|--------------------------------------------------------|-------|--|--|
| Channel | Channel              | 1    | See Group and Channels                                 |       |  |  |
| Group   | Group                | 1    | 17 (R)                                                 |       |  |  |
| Value   | Unsigned Integer     | 2    | 0 = Ring cycle has stopped<br>1 = Ring cycle has begun |       |  |  |
| DIMADV  | DIMARY FORM DETAIL C |      |                                                        |       |  |  |

#### BINARY FORM DETAILS

COMMAND ID:

34 NUMBER OF ARGUMENTS: 1 ARGUMENT FORM:

<Channel><Group><Value>

#### TEXT FORM DETAILS

# COMMAND FORM:

DEVICE RING <Channel><Value>

### RINGERLVL - Audible Ring Level

This command selects/reports the audible ring level.

### ARGUMENT DETAILS

| Name    | Type         | Size | Values                  | Units |
|---------|--------------|------|-------------------------|-------|
| Channel | Channel      | 1    | See Group and Channels  |       |
| Group   | Group        | 1    | 17 (R)                  |       |
| Value   | Signed Float | 2    | -12.00 - 4.00 (dB)      |       |
|         |              |      | (Null to query in text) |       |

#### BINARY FORM DETAILS

COMMAND ID:

NUMBER OF ARGUMENTS: 1
ARGUMENT FORM: <

<Channel><Group><Value>

TEXT FORM DETAILS

COMMAND FORM:

DEVICE RINGERLVL <Channel> [Value]

### RINGERSEL - Audible Ring Melody Selection

This command sends/reports the audible ring melody.

#### ARGUMENT DETAILS

| Name    | Туре             | Size | Values                  | Units |  |
|---------|------------------|------|-------------------------|-------|--|
| Channel | Channel          | 1    | See Group and Channels  |       |  |
| Group   | Group            | 1    | 17 (R)                  |       |  |
| Value   | Unsigned Integer | 2    | 1 - 3                   |       |  |
|         |                  |      | (Null to guery in text) |       |  |

#### BINARY FORM DETAILS

COMMAND ID: 35 NUMBER OF ARGUMENTS: 1

ARGUMENT FORM: <Channel><Group><Value>

#### TEXT FORM DETAILS

COMMAND FORM: DEVICE RINGERSEL < Channel > [Value]

### RINGERTEST - Audible Ring Melody Test

This command plays the current audible ringer melody. This command is executable only. There is no

### ARGUMENT DETAILS

| Name                | Type             | Size | Values                 | Units |
|---------------------|------------------|------|------------------------|-------|
| Channel             | Channel          | 1    | See Group and Channels |       |
| Group               | Group            | 1    | 17 (R)                 |       |
| Reserved            | Unsigned Integer | 2    | 0                      |       |
| BINARY FORM DETAILS |                  |      |                        |       |
| COMMAI              | VD ID:           | 83   |                        |       |

COMMAND ID: 8: NUMBER OF ARGUMENTS: 1

ARGUMENT FORM: <Channel><Group><Reserved>

### TEXT FORM DETAILS

COMMAND FORM: DEVICE RINGERTEST <Channel>

#### SILENCEPRST - Silence Camera Preset

This command associates a camera preset with silence for voice tracking.

#### ARGUMENT DETAILS

| Name  | Type             | Size | Values                  | Units |  |
|-------|------------------|------|-------------------------|-------|--|
| Value | Unsigned Integer | 4    | 0 to Clear              |       |  |
|       |                  |      | 1 - 10                  |       |  |
|       |                  |      | (NULL to Query in Text) |       |  |

#### BINARY FORM DETAILS

COMMAND ID: 75
NUMBER OF ARGUMENTS: 1
ARGUMENT FORM: <Value>

#### TEXT FORM DETAILS

COMMAND FORM: DEVICE SILENCEPRST [Value]

#### SPEEDDIAL - Speed Dialing

This command dials a speed dial number. There is no query for this command.

### ARGUMENT DETAILS

| Name           | Type             | Size                                                                              | Values                           | Units |
|----------------|------------------|-----------------------------------------------------------------------------------|----------------------------------|-------|
| Channel        | Channel          | 1                                                                                 | See Group and Channels           |       |
| Group          | Group            | 1                                                                                 | 17 (R)                           |       |
| Value          | Unsigned Integer | 2                                                                                 | 1 - 3334 for Conference          |       |
| BINARY         | FORM DETAILS     |                                                                                   |                                  |       |
| COMMA          | ND ID:           | 37                                                                                |                                  |       |
| NUMBE          | R OF ARGUMENTS:  | 1                                                                                 |                                  |       |
| ARGUMENT FORM: |                  | <channel:< td=""><td>&gt;<group><value></value></group></td><td></td></channel:<> | > <group><value></value></group> |       |
|                |                  |                                                                                   |                                  |       |

### TEXT FORM DETAILS

COMMAND FORM: DEVICE SPEEDDIAL <Channel> <Value>

### STEREOMIX - Sets the Input to be a Stereo Mix

This command enables/disables or reports the stereo mix status of an input.

#### ARGUMENT DETAILS

| Name    | Type             | Size | Values                  | Units |
|---------|------------------|------|-------------------------|-------|
| Channel | Channel          | 1    | See Group and Channels  |       |
| Group   | Group            | 1    | 7 (L)                   |       |
| Value   | Unsigned Integer | 2    | 0 = 0n                  |       |
|         |                  |      | 1 = Off                 |       |
|         |                  |      | 2 = Toggle              |       |
|         |                  |      | (NULL to query in text) |       |

#### BINARY FORM DETAILS

COMMAND ID: NUMBER OF ARGUMENTS:

ARGUMENT FORM: <Channel><Group><Value>

#### TEXT FORM DETAILS

COMMAND FORM: DEVICE STEREOMIX < Channel > [Value]

### SYSCHECKS - System Checks

Initiates the system checks. There is no query for this command.

#### ARGUMENT DETAILS

| Name   | Type                | Size | Values              | Units        |
|--------|---------------------|------|---------------------|--------------|
| System | Hexadecimal Integer | 4    | 00 - Pod 1          |              |
|        |                     |      | 01 - Pod 2          |              |
|        |                     |      | 02 - Pod 3          |              |
|        |                     |      | 03 - Speaker        |              |
|        |                     |      | 04 - Telephone      |              |
|        |                     |      | 05 - Network        |              |
|        |                     |      | 06 - RF Remote (not | implemented) |

All other bits reserved

### Integer BINARY FORM DETAILS

Check

COMMAND ID: 87 NUMBER OF ARGUMENTS:

ARGUMENT FORM: <System Check>

#### TEXT FORM DETAILS

DEVICE SYSCHECKS < System Check> COMMAND FORM:

### SYSRESULT - System Check Result

This command reports the results of the system check. This command is reportable only. It cannot be aueried or set.

#### ARGUMENT DETAILS

| ANGOMENT DETAILS |                     |      |                                                                                                    |  |  |
|------------------|---------------------|------|----------------------------------------------------------------------------------------------------|--|--|
| Name             | Туре                | Size | Values                                                                                                    |  |  |
| System Check     | Hexadecimal Integer | 2    | 06 – Remote (not implemented) 05 – Network 04 – Telephone 03 – Speaker 02 – Pod 3 01 – Pod 2 00 – Pod 1 All other bits reserved.                                                                                                    |  |  |
| Status           | Unsigned Integer    | 2    | 0 = Fail<br>1 = Pass                                                                                                    |  |  |
| Message          | String              | 40   | For the pods: this message will say if a pod is not connected. If a pod is connected, the message will say which microphones fall. If none fail, the message will say the pod passes. For the speakers: the message will say if the speakers fall. If they, pass but are out of phase, the message will say they are out of phase. Otherwise, the message will say the speakers pass.  For the telephone on hook: the message will report the line voltage, the line current, other results, and if dial tone is detected.For |  |  |

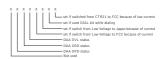

other results is

the telephone off hook; the message will report the line current, other results, and if dial tone is detected. The bit mask for the

For the network check: the box will report if no IP address is set. If it is set, the box will ping the gateway. The message will say the ping failed if it is not returned in 5 s. Otherwise, the message will report how many seconds it took to return the ping.

#### BINARY FORM DETAILS

COMMAND ID: 88 NUMBER OF ARGUMENTS: 11 ARGUMENT FORM:

<System Check><Status><Message>

#### TEXT FORM DETAILS

COMMAND FORM:

DEVICE SYSRESULT <System Check> <Status> <Message>

### TE - Telco Enable

This command selects/reports the hook status.

#### ARGUMENT DETAILS

| Name    | Туре             | Size | Values                 | Units |
|---------|------------------|------|------------------------|-------|
| Channel | Channel          | 1    | See Group and Channels |       |
| Group   | Group            | 1    | 17 (R)                 |       |
| Value   | Unsigned Integer | 2    | 0 = Off                |       |
|         |                  |      | 1 = On                 |       |
|         |                  |      | 2 = Toggle             |       |

(Null to guery in text)

#### BINARY FORM DETAILS

COMMAND ID: 39 NUMBER OF ARGUMENTS: 1

ARGUMENT FORM: <Channel><Group><Value>

TEXT FORM DETAILS

COMMAND FORM: DEVICE TE <Channel> [Value]

### TELCOLVLCTRL - Telco TX Level Control Enable/ Disable

This command selects/reports the setting of Telco TX level control.

#### ARGUMENT DETAILS

| Name    | Type             | Size | Values                  | Units |
|---------|------------------|------|-------------------------|-------|
| Channel | Channel          | 1    | See Group and Channels  |       |
| Group   | Group            | 1    | 17 (R)                  |       |
| Value   | Unsigned Integer | 2    | 0 = Off                 |       |
|         |                  |      | 1 = 0n                  |       |
|         |                  |      | 2 = Toggle              |       |
|         |                  |      | (Null to query in text) |       |

### BINARY FORM DETAILS

COMMAND ID: 80
NUMBER OF ARGUMENTS: 1

ARGUMENT FORM: <Channel><Group><Value>

TEXT FORM DETAILS

COMMAND FORM: DEVICE TELCOLVLCTRL <Channel> [Value]

#### UID - Unit ID

This command reports the unit ID. This command is read-only.

#### ARGUMENT DETAILS

| Name  | Type        | Size | Values                                        | Units |
|-------|-------------|------|-----------------------------------------------|-------|
| Value | Hexadecimal | 4    | (Sent with a Null,<br>value returned in text) |       |

### BINARY FORM DETAILS

COMMAND ID: 13 NUMBER OF ARGUMENTS: 1

ARGUMENT FORM: <Value>

TEXT FORM DETAILS

DEVICE UID [Value]

# COMMAND FORM: VER - Version

This command reports the version of the unit. This command is read-only.

14

2

#### ARGUMENT DETAILS

| Name  | Type   | Size | Values                                    | Units |  |
|-------|--------|------|-------------------------------------------|-------|--|
| Value | String | 8    | Version of format M.M.mm.rr               |       |  |
|       |        |      | (Sent with a Null in text value returned) |       |  |

#### BINARY FORM DETAILS

COMMAND ID: NUMBER OF ARGUMENTS:

ARGUMENT FORM: <Value>

TEXT FORM DETAILS

COMMAND FORM: DEVICE VER [Value]

### VOLUME - Volume Adjustment

This command changes or reports back the gain for the output channel set as the EC reference.

#### ARGUMENT DETAILS

| Name        | Type         | Size | Values                  | Units |  |
|-------------|--------------|------|-------------------------|-------|--|
| Value       | Signed Float | 4    | -99.90 - 99.90 **       | DB    |  |
|             |              |      | (Null to query in text) |       |  |
| Absol / Rel |              | 0    | A = Absolute            |       |  |
|             |              |      | R = Relative            |       |  |
|             |              |      | Null = Relative         |       |  |

#### BINARY FORM DETAILS

COMMAND ID: 103 NUMBER OF ARGUMENTS: 1

ARGUMENT FORM: <Value>

### TEXT FORM DETAILS

COMMAND FORM: DEVICE VOLUME [Value] [Absol/Rel]

(2) Note: Values indicate entry range only. Actual internal range of the gain stage is from -14 to 18. Absolute values will be limited to the internal gain range.

### Compliance

### FCC Part 15/ICES-003 Compliance

This equipment has been tested and found to comply with the limits for a Class A digital device, pursuant to Part 15 of the FCC rules and Industry Canada ICES-003. These limits are designed to provide reasonable protection against harmful interference when the equipment is operated in a commercial environment. This equipment generates, uses, and can radiate radio frequency energy and, if not installed and used in accordance with the instruction manual, may cause harmful interference to radio communications. Operation of this equipment in a residential area is likely to cause harmful interference, in which case the user will be required to correct the interference at his/her own expense.

This device complies with Part 15 of the FCC Rules. Operation is subject to the following two conditions: (1) this device may not cause harmful interference, and (2) this device must accept any interference received including interference that may cause undesired operation.

Changes or modifications not expressly approved by ClearOne Communications could void the user's authority to operate the equipment.

### FCC Part 68 Compliance

US:FBIBR00BRAV Ringer Equivalence Number (REN): 0.0B(ac)

This equipment complies with Part 68 of the FCC Rules Requirements adopted by ACTA. On the mixer unit of this equipment contains, among other information, a product identifier in the format US:AAAEQ##TXXXX. If requested, this information must be provided to your telephone company.

The REN is used to determine the number of devices that may be connected to the telephone line. Excessive RENs on the telephone line may result in the devices not ringing in response to an incoming call. In most, but not all areas, the sum of the RENs should not exceed five (5.0). To be certain of the number of devices that may be connected to the line, as determined by the total RENs, contact the telephone company to obtain the maximum RENs for the calling area. The REN for this product is part of the product identifier that has the format US:AAAEQ##TXXXX. The digits represented by ## are the REN without a decimal point (e.g. 0.3 is a REN of 0.3 is a REN of 0.

If this equipment causes harm to the telephone network, the telephone company will notify you in advance that temporary discontinuance of service may be required. But if advance notice isn't practical, the telephone company will notify the customer as soon as possible. Also, you will be advised of your right to file a complaint with the FCC if you believe it is necessary.

The telephone company may make changes in its facilities, equipment, operations, or procedures that could affect the operation of the equipment. If this happens, the telephone company will provide advance notice in order for you to make the necessary modifications to maintain uninterrupted service.

This equipment uses an RJ-11C jack that is used to connect this equipment to the premises wiring and telephone network. This RJ-11C jack complies with the applicable FCC Part 68 Rules and Requirements adopted by the ACTA. A compliant telephone cord and modular plug is provided with this product. It is designed to be connected to a compatible modular jack that is also compliant. See installation instructions for details.

A plug and jack used to connect this equipment to the premises wiring and telephone network must comply with the applicable FCC Part 68 Rules and Requirements adopted by the ACTA. A compliant telephone cord and modular plug is provided with this product. It is designed to be connected to a compatible modular jack that is also compliant. See installation instructions for details.

If you experience problems with this equipment, contact ClearOne Communications, 1825 Research Way, Salt Lake City, Utah 84119, or by phone at (800) 945-7730 for repair and warranty information. If the equipment is causing harm to the telephone network, the telephone company may request you disconnect the equipment until the problem is resolved.

No user-serviceable parts are contained in this product. If damage or malfunction occurs, contact ClearOne Communications for instructions on its repair or return.

Connection to party line service is subject to state tariffs. Contact the state public utility commission, public service commission or corporation commission for information. This equipment cannot be used on telephone company provided coin service.

If your home has specially wired alarm equipment connected to the telephone line, ensure the installation of this equipment does not disable your alarm equipment. If you have questions about what will disable alarm equipment, consult your telephone company or a qualified installer.

### **Electrical Safety Advisory**

This equipment uses AC power which can subjected to electrical surges, typically lightning transients which are very destructive to customer terminal equipment connected to AC power sources. The warranty for this equipment does not cover damage caused by electrical surge or lightning transients. To reduce the risk of this equipment becoming damaged it is suggested that the customer consider installing a surge arrestor.

### IC Compliance

IC: 1970 A-RAV

Ringer Equivalence Number (REN): 0.0B(ac)

NOTICE: The term "IC" before the certification/registration number signifies that Industry of Canada technical specifications were met.

This certification means that the equipment meets certain telecommunications network protective operational and safety requirements. The Department does not guarantee the equipment will operate to the user's satisfaction.

The REN is used to determine the number of devices that may be connected to the telephone line. Excessive RENs on the telephone line may result in the devices not ringing in response to an incoming call. In most, but not all areas, the sum of the RENs should not exceed five (5.0). To be certain of the number of devices that may be connected to the line, as determined by the total RENs, contact the telephone company to obtain the maximum RENs for the calling area. The REN for this product is listed above.

Before installing this equipment, users should ensure that it is permissible to be connected to the facilities of the local telecommunications company. The equipment must also be installed using an acceptable method of connection. In some cases, the companies inside wiring associated with a single line individual service may be extended by means of a certified connector assembly (telephone extension cord). The customer should be aware that compliance with the above conditions may not prevent degradation of service in some situations.

Repairs to certified equipment should be made by an authorized Canadian maintenance facility designated by ClearOne Communications. Any repairs or alterations made by the user to this equipment, or equipment malfunctions, may give the telecommunications company cause to request the user to disconnect the equipment.

Users should ensure for their own protection that the electrical ground connections of the power utility, telephone lines and internal metallic water pipe system, if present, are connected together. This precaution may be particularly important in rural areas.

# **New Zealand Compliance**

In the event of main power failure, the RAV 600/900 equipment will become inoperable with regard to making telephone calls.

Also, all persons using the RAV 600/900 for recording telephone conversations shall comply with New Zealand law, which requires that at least one party to the conversation be aware that the conversation is being recorded. In addition, the principles enumerated in the Privacy Act of 1993 shall be complied with in respect to the nature of any personal information collected, the purpose of this collection, how it is used, and what is disclosed to any other party.

# **European Compliance**

Conformity of the equipment with the guidelines below is attested by the CE mark.

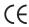

### **EC** Declaration of Conformity

Application of Council Directive(s): 1999/5/EC Radio equipment and Telecommunications Terminal Equipment

(R&TTF) Directive

Manufacturer's Name: ClearOne Communications Manufacturer's Address: 1825 West Research Way

Salt Lake City, Utah 84119 U.S.A. Model Name: RAV 600 & RAV 900

Model No.: 910-153-100 through 910-153-355

## Standard(s) to which Conformity is declared:

EN 55022: 1998 (Emissions)

89/336/EEC "Electromagnetic Compatibility (EMC) Directive":

FN 301489-1 & FN 301489-3 ElectroMagnetic compatibility and Radio spectrum

> Matters (ERM): ElectroMagnetic Compatibility (EMC) standard for radio equipment and services; Part 3: Specific conditions for Short-Range Devices (SRD) operating on frequencies between 9 kHz and 40 GHz..

Part 3: Limits - Section 2: Limits for harmonic current EN 61000-3-2:1995/A1/A2:1998

emissions

EN 61000-3-3:1995 Section 3: Limitation of voltage fluctuations and flicker in low voltage supply systems for equipment with rated

current up to and including 16 A.

Information technology equipment - Radio disturbance

characteristics - Limits and methods of measurement.

EN 61000-4-2: 1995/A1:1998 Electrostatic Discharge Radiated RF Immunity EN 61000-4-3: 1996/A1:1998

Appendix - Compliance

FN 61000-4-4: 1995 **Flectrical Fast Transients** 

EN 61000-4-5: 1995 Lighting Surge

FN 61000-4-6: 1996 Conducted RF Immunity

EN 61000-4-11: 1994 Voltage Dips and Voltage Interruptions

### Telecommunications Terminal Equipment:

### 73/23/EEC "Low Voltage Directive (LVD)":

IEC 60950-1: 2003 Safety of Information Technology Equipment, Including Electrical

Business Equipment.

Radio Equipment:

EN 301 220-1 Electromagnetic compatibility and Radio Spectrum Matters

(ERM); Short Range Devices (SRD); Radio equipment to be used in the 25 MHz to 1000 MHz frequency range with power levels ranging up to 500 mW; Part 1; Technical characteristics and test

119

methods.

Telecommunications Terminal Equipment:

EN 301 437 (CTR-37) Terminal Equipment (TE); Attachment requirements for pan-

European approval for connection to the analogue Public Switched Telephone Networks (PSTNs) of TE supporting the voice telephony service in which network addressing, if provided, is by means of

Dual Tone Multi Frequency (DTMF) signaling.

Manufacturer

Legal Representative in Europe

Roge J. midgles

Roger J. Midgley

Full Name

Project Manager Position

Signature

Signature Martin Offwood

Full Name

Managing Director EMEA North

Position

| Adjusting | the   | Settings | 56 |
|-----------|-------|----------|----|
| Auto-Answ | er 56 | 5        |    |

Auto-Disconnect 57 Ring Melody 56 Ringer Level 56

**Basic Connections 14** Audio conferencing 14

Basic Room Design 7 loudspeaker placement 8

Calls 52 answer 52 end 52 from the Phonebook 53 make 52

pre-dial 52 redial 53 speed dial 53

Compliance 116

Configuration 57 Country 57 Flash Duration 58

Frequency 58 IP address 60 Language 57

LCD Contrast 59 RF Radio Test 59 Version 60

Connecting auxiliary devices 18

amplifiers 19 digital phones 22 DVD players 20 PT7 cameras 20 serial control 21

sound cards 19 USB control 21 VCRs 20 video codecs 18

Device Toolbox Editor 49 add a device 49 delete a device 49 edit a device 49

Dialer and Phonebook Usage 43 Dialer 44

make a call 44 redial 45 Phonebook 43 add 43 delete 43 edit 43

Error Messages 48 view 48 Event Log 47

print 47 save 47 track events 47

Firmware upgrades 48

Maintenance 72 Network Find 30

Network information 10

Phone Preferences 54 add a Phonebook entry 55 delete a Phonebook entry 55 edit a Phonebook entry 55

Pinouts 75

**RAV Components 35** Camera Controls 42 presets 42

Line Input and Output 38 equalization 39 preconfigured devices 38 volume 39 Loudspeakers 36

ClearEffect 36 equalization 36 volume 36 Microphones 35 acoustic echo cancellation 35

ALC 35 noise cancellation 35 volume 35

Mixer 37 Record and Playback 40 equalization 41

preconfigured devices 40

volume 41 RAV-Ware 26

Communication Settings 31 camera port 32 control port 32 static IP address 31 user name/password 32 connections 28 files 29

edit 29 import 29 new 29 save 29 install 26 overview 27

Regional Settings 33 date/time 33 Telephone Settings 33 configuration 34

preferences 34 Serial Commands 78

Specifications 76

Status key 53

System Checks 46

System Requirements 10

Troubleshooting 72

Web Interface 64 Accessing 64 Dial 65 Event Log 67 Log Out 69 System Check 68

Free Manuals Download Website

http://myh66.com

http://usermanuals.us

http://www.somanuals.com

http://www.4manuals.cc

http://www.manual-lib.com

http://www.404manual.com

http://www.luxmanual.com

http://aubethermostatmanual.com

Golf course search by state

http://golfingnear.com

Email search by domain

http://emailbydomain.com

Auto manuals search

http://auto.somanuals.com

TV manuals search

http://tv.somanuals.com